# *Chapter 1*

## **Overview**

The AX5T is a high-performance Pentium  $\mathcal{B}$ -based system board that utilizes the PCI/ISA architecture and **ATX** form factor. It integrates the Intel **82430TX** PCIset, a Ultra I/O controller, and a PCI mode 4 enhanced IDE controller with bus master and **Ultra DMA/33** to enhance system performance. It has 256KB or **512KB** pipelined-burst second-level **cache onboard** and support four single in-line memory module (SIMM) plus two Dual in-line memory module (DIMM) that allow to **mix EDO and SDRAM** memory and expansion up to a maximum of 256MB. For the memory and IDE performance, the Intel 430TX chipset is currently the fastest Pentium chipsetn the market.

Another feature that AX5T intends to implement is the **Advanced Configuration Power Interface (ACPI).** It introduces many new power management functions. The most attractive feature of ACPI for desktop user is probably **OnNow**, an idea from Notebook. You don't have to go through the entire boot process, into Win95, and back to your original work. Since ACPI specification is not fully defined yet. AX5T implements **Suspend to Hard Drive** by BIOS, from user point of view, it is the same as OnNow. Note that you have to use VESA compatible VGA (AOpen S3 PCI PV60/PT60), Sound Blaster compatible sound card (AOpen AW32/MP32), Rockwell compatible Modem (AOpen F34I/MP32) for Suspend to Hard Drive to work properly.

There are many user friendly features such as **Modem Wake Up, RTC Wake Up Timer, Power Bottom Override**. Refer to section 3.5 "Power management Setup" and Appendix B "Frequent Ask Question" for detail. Furthermore, AX5T uses **2M bit Flash ROM** BIOS to reserve for future new functions.

AX5T has also passed FCC **DoC** test, this means you can use any kind of housing with very low EMI radiation.

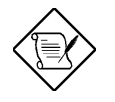

*Note: ACPI is a specification of PC97, it is not fully defined yet. Although Aopen will try the best to support ACPI (normally, through BIOS modifications), it is still possible AX5T can not fully comply ACPI specification.*

## **Overview**

## **1.1 Specifications**

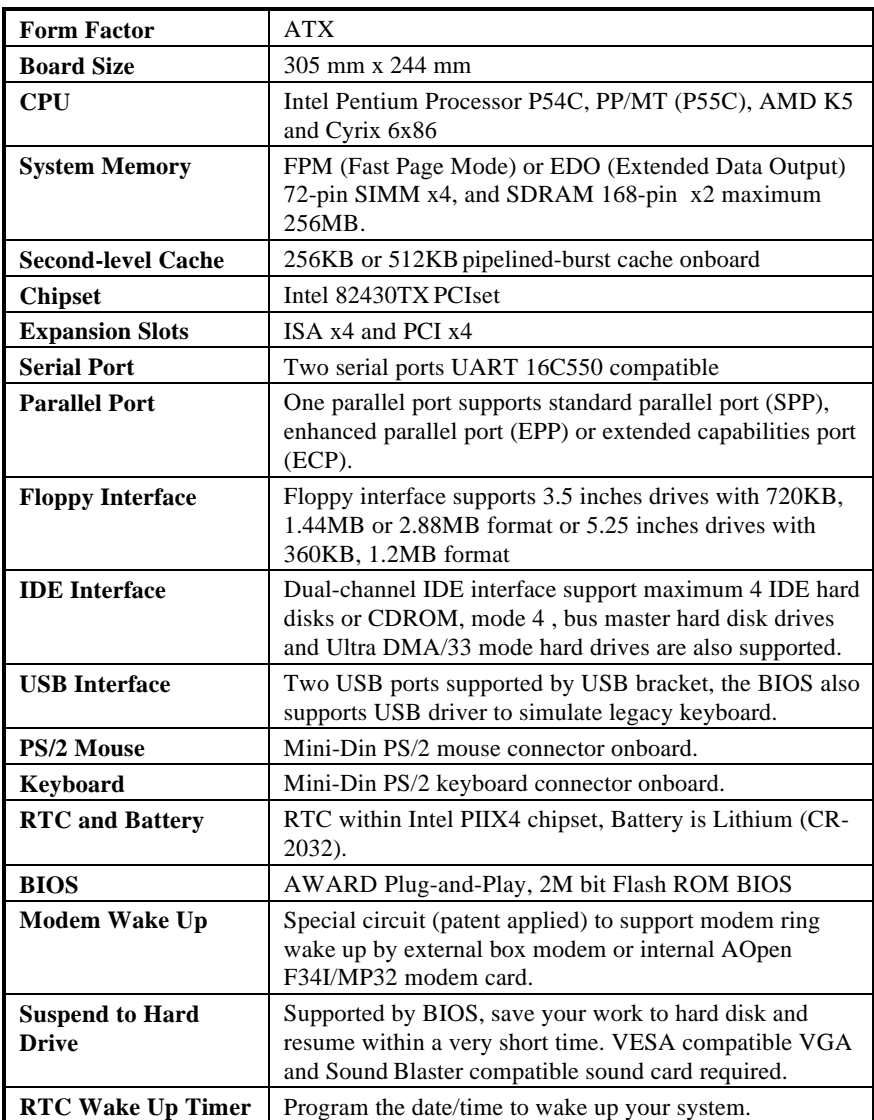

**Overview** 

# *Appendix A*

## **Jumper Table Summary**

## **Setting the CPU Voltage**

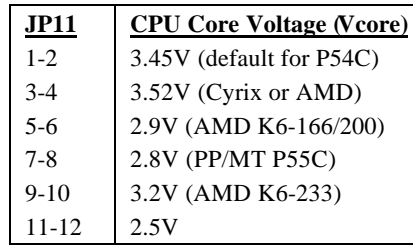

### **Setting the CPU Type**

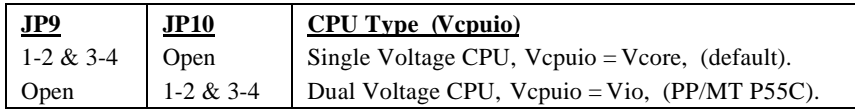

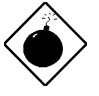

*Warning: The heat dissipation of Intel PP/MT-233Hz, AMD K6-200/233MHz exceed the original design of this mainboard. Please make sure that you have installed CPU fan properly if Intel PP/MT-233 or AMD K6-200/233 is being selected to use. It may cause your system unstable if you can not meet the heat dissipation requirement from above CPU type. It is recommended to adopt larger fan on these CPU for better air flow in the system.*

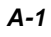

## Jumper Table Summary

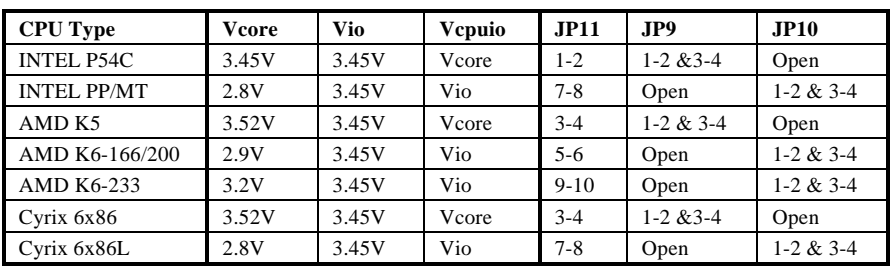

### **Selecting the CPU Frequency**

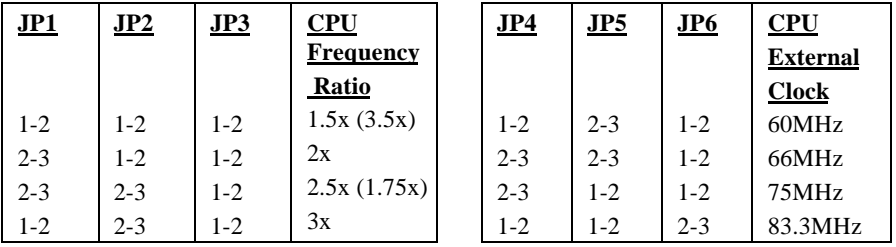

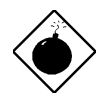

*Warning: INTEL TX chipset supports only 60/66MHz external CPU bus clock, the 75/83.3 MHz settings are for internal test only, set to 75/83.3MHz exceeds the specification of TX chipset, which may cause serious system damage.*

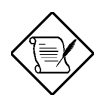

*Note: Intel P/MT 233MHz is using 1.5x jumper setting for 3.5x frequency ratio, and AMD PR166 is using 2.5x setting for 1.75x frequency ratio.*

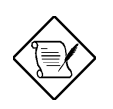

*Note: The setting of 83.3MHz is not available for IMI SC652B clock generator.*

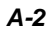

## Jumper Table Summary

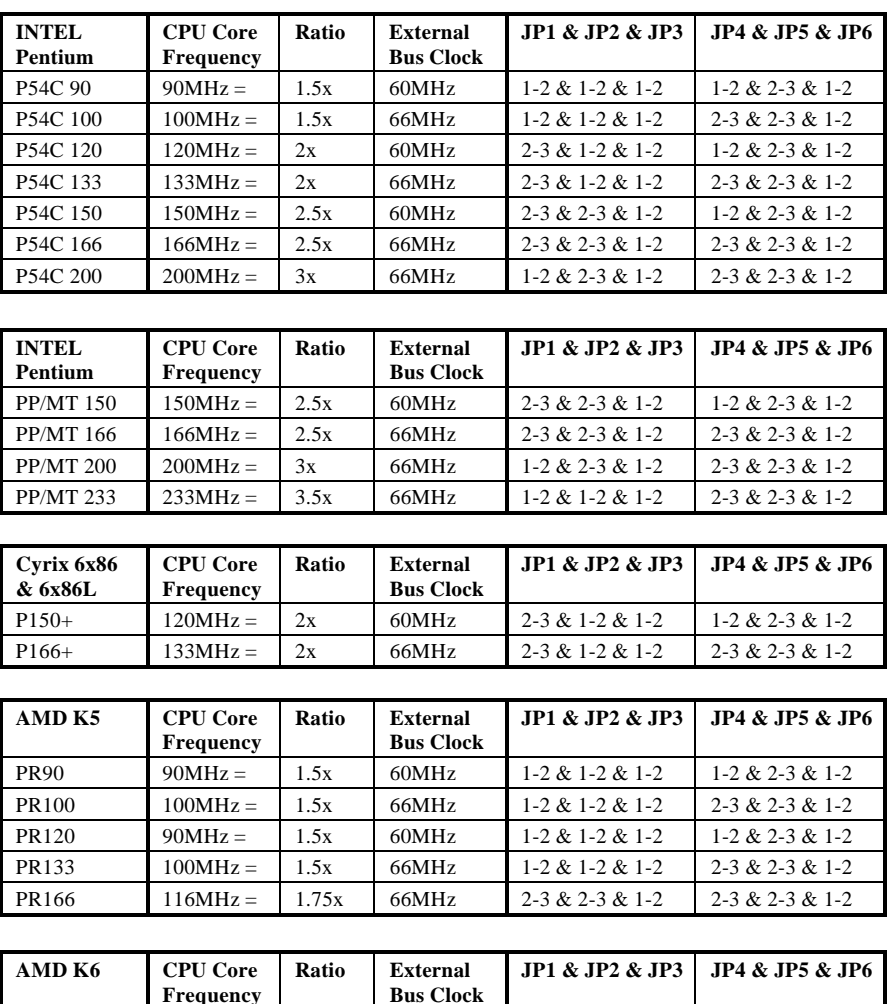

**Frequency Bus Clock** PR2-166 166MHz = 2.5x 66MHz 2-3 & 2-3 & 1-2 2-3 & 2-3 & 1-2<br>PR2-200 200MHz = 3x 66MHz 1-2 & 2-3 & 1-2 2-3 & 2-3 & 1-2 200 MHz = 3x 66 MHz 1-2 & 2-3 & 1-2 2-3 & 2-3 & 1-2 PR2-233 233MHz = 3.5x 66MHz 1-2 & 1-2 & 1-2 2-3 & 2-3 & 1-2

*A-3*

## Jumper Table Summary

## **Clear CMOS**

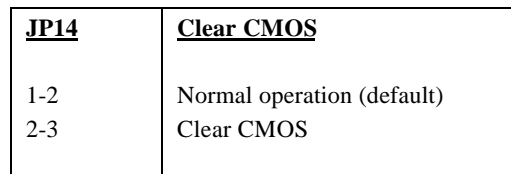

*A-4*

# *Chapter 2*

## Hardware Installation

This chapter gives you a step-by-step procedure on how to install your system. Follow each section accordingly.

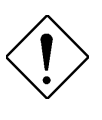

*Caution: Electrostatic discharge (ESD) can damage your processor, disk drives, expansion boards, and other components. Always observe the following precautions before you install a system component.*

- *1. Do not remove a component from its protective packaging until you are ready to install it.*
- *2. Wear a wrist ground strap and attach it to a metal part of the system unit before handling a component. If a wrist strap is not available, maintain contact with the system unit throughout any procedure requiring ESD protection.*

## **2.1 Jumper and Connector Locations**

The following figure shows the location of the jumpers and connectors on the mainboard.

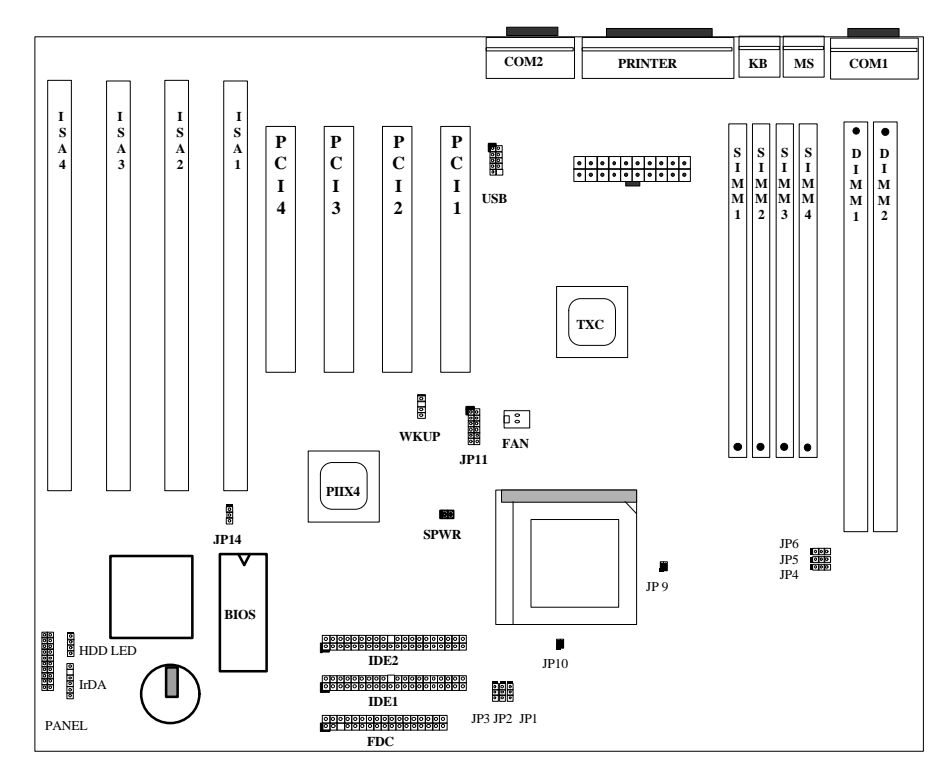

#### *Jumpers:*

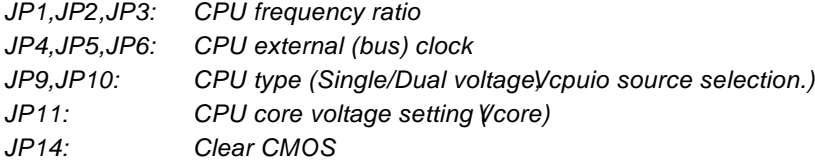

#### *Connectors:*

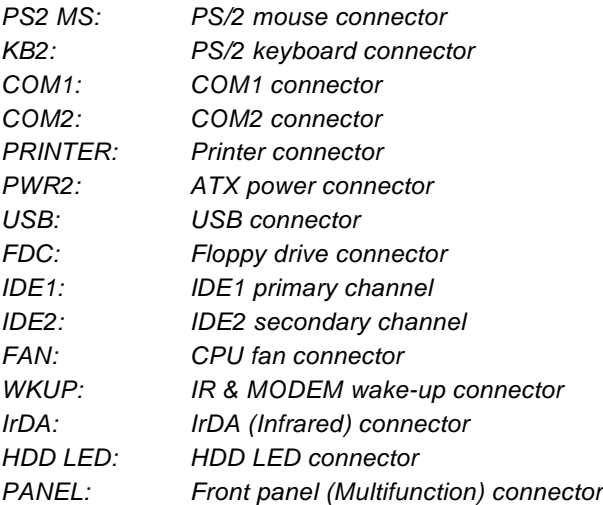

### **2.2 Jumpers**

Jumpers are made by pin headers and plastic connecting caps for the purpose of customizing your hardware. Doing so requires basic knowledge of computer hardware, be sure you understand the meaning of the jumpers before you change any setting. The onboard jumpers are normally set to their default with optimized settings.

On the mainboard, normally there is a bold line marked beside pin 1 of the jumper, sometimes, there are numbers also. If we connect (short) plastic cap to pin 1 and 2, we will say set it at 1-2, and when we say jumper is open, that means no plastic cap connected to jumper pins.

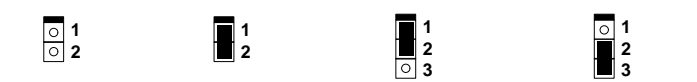

Open

Short

Jumper set at 1- 2 Jumper set at 2-3

### **2.2.1 Setting the CPU Voltage**

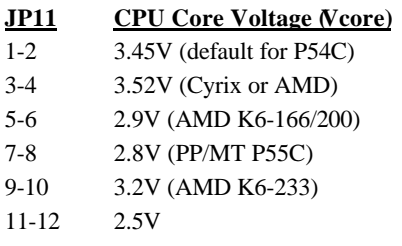

**JP11** is used to select CPU core voltage (Vcore), normally it is set to default 3.45V for INTEL Pentium P54C. It must be changed if you have CPU with different core voltage, such as INTEL PP/MT (P55C), AMD K5/K6 and Cyrix 6x86, refer to the CPU specification for more details.

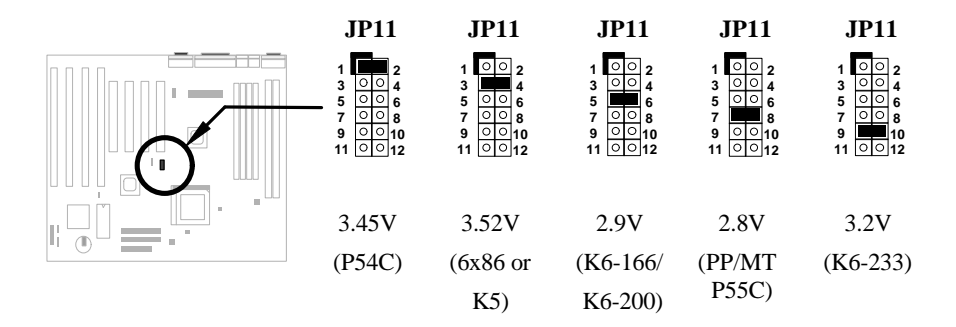

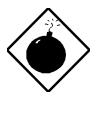

*Warning: The heat dissipation of Intel PP/MT-233Hz, AMD K6-200/233MHz exceed the original design of this mainboard. Please make sure that you have installed CPU fan properly if Intel PP/MT-233 or AMD K6-200/233 is being selected to use. It may cause your system unstable if you can not meet the heat dissipation requirement from above CPU type. It is recommended to adopt larger fan on these CPU for better air flow in the system.*

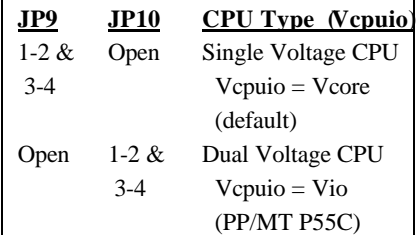

Set the jumper **JP9** and **JP10** according to the type of CPU. They are actually the selection of CPU I/O Voltage ( Vcpuio). Normally, for single voltage CPU, Vcpuio is equal to Vcore, but for CPU that needs dual voltage such as PP/MT (P55C), Cyrix 6x86L, Vcpuio must be set to Vio, and it is different from Vcore.

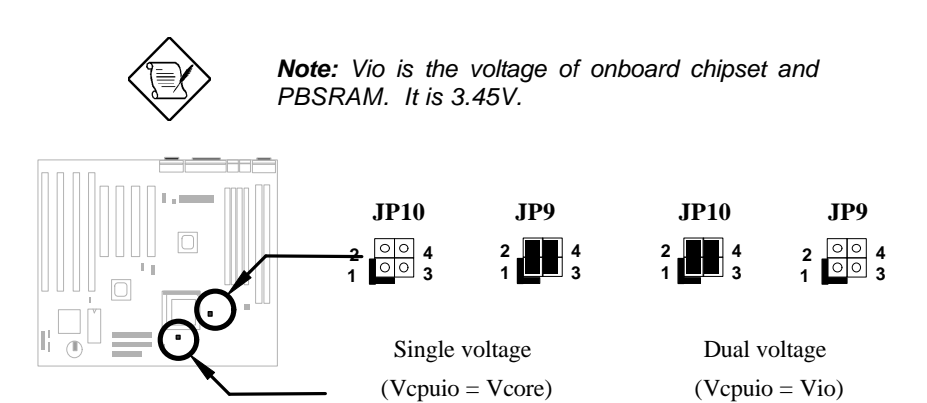

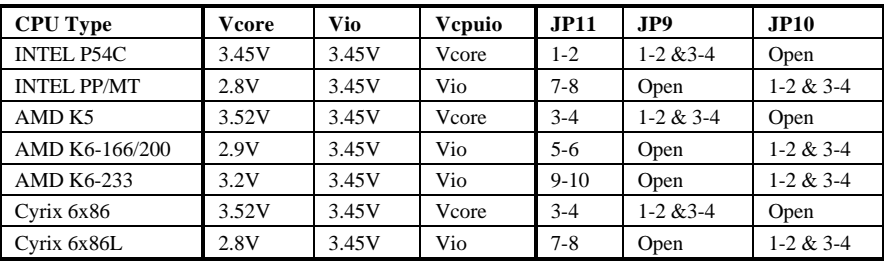

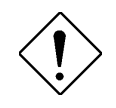

*Caution: Above table is possible settings of current CPU available on the market. The correct setting may vary because of new CPU product, refer to your CPU specification for more details.*

### **2.2.2 Selecting the CPU Frequency**

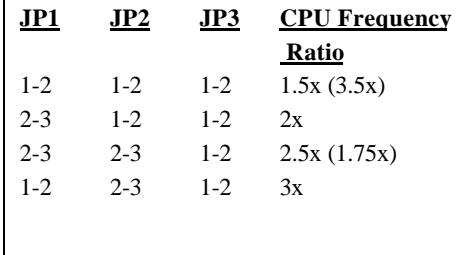

Intel Pentium, Cyrix 6x86 and AMD K5/K6 CPU are designed to have different Internal (Core) and External (Bus) frequency. The ratio of Core/Bus frequency is selected by **JP1, JP2**, which CPU is using to multiply external clock and produce internal frequency. Note that **JP3** is reserved for future CPU.

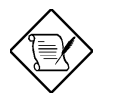

*Note: JP3 is reserved for future CPU. It is NC pin (no connection) for current CPU on the market. It should be no harm to connect to 1-2 or 2-3. If you find any unstable problem, please try to remove the jumper cap, and leave it Open.*

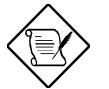

*Note: Intel PP/MT 233MHz is using 1.5x jumper setting for 3.5x frequency ratio, and AMD PR166 is using 2.5x setting for 1.75x frequency ratio.*

### *Core frequency = Ratio \* External bus clock*

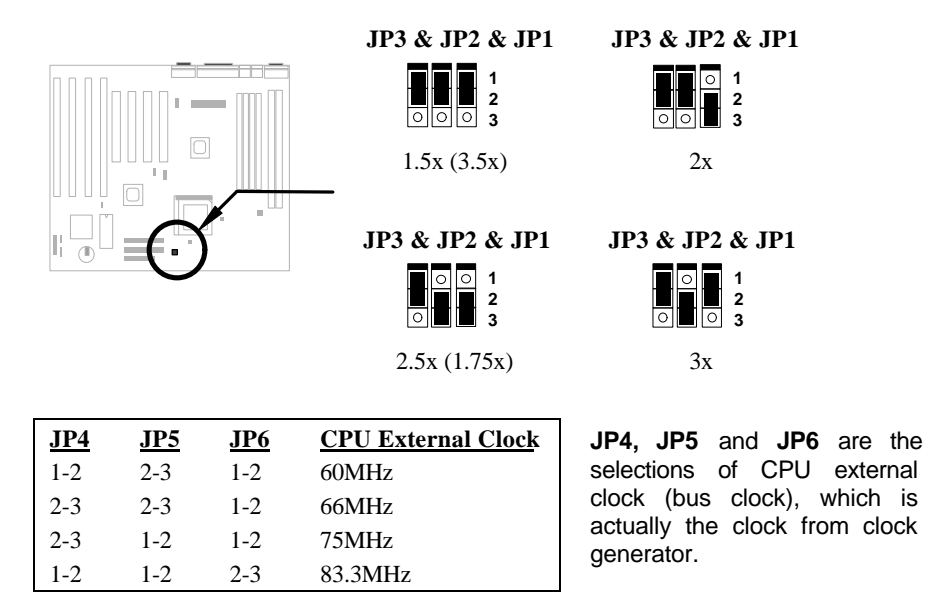

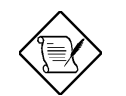

*Note: The setting of 83.3MHz is not available for IMI SC652B clock generator.*

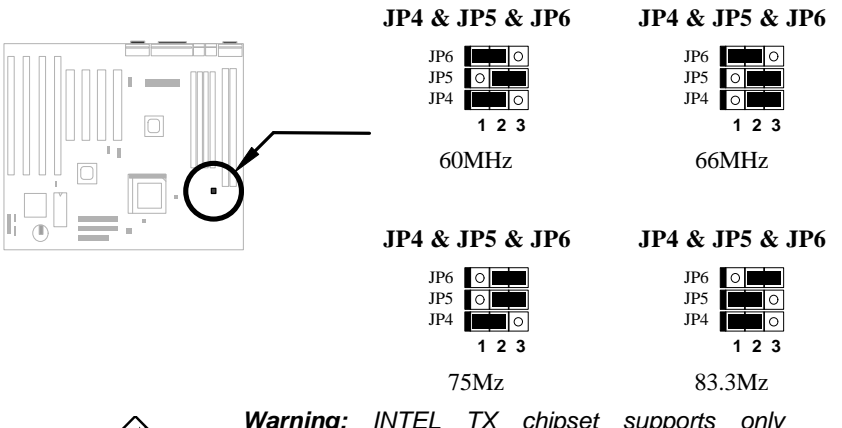

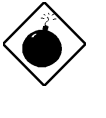

*Warning: INTEL TX chipset supports only 60/66MHz external CPU bus clock, the 75/83.3 MHz settings are for internal test only, set to 75/83.3MHz exceeds the specification of TX chipset, which may cause serious system damage.*

*Caution: Following table are possible settings of current CPU available on the market. The correct setting may vary because of new CPU product, refer to your CPU specification for more details.*

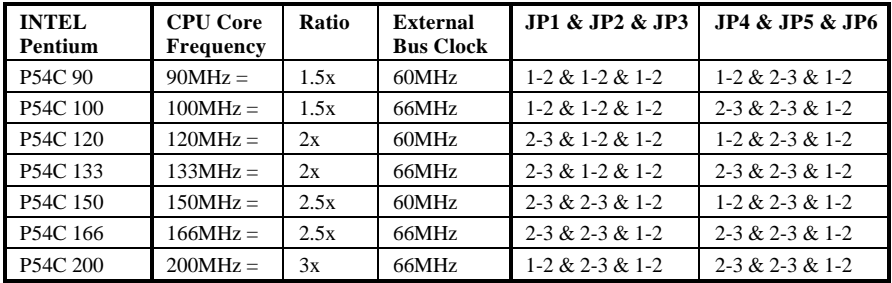

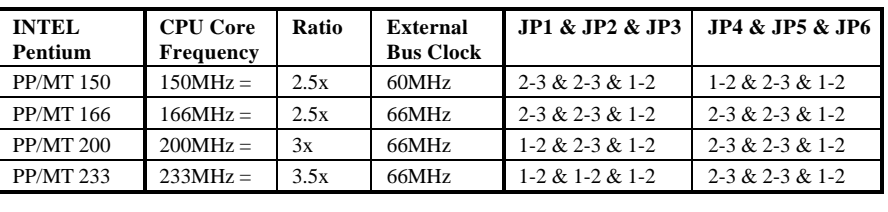

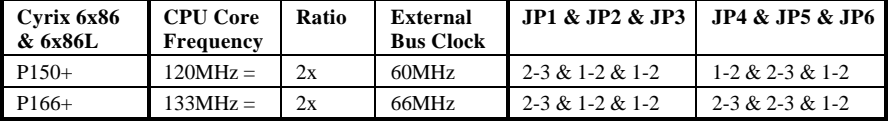

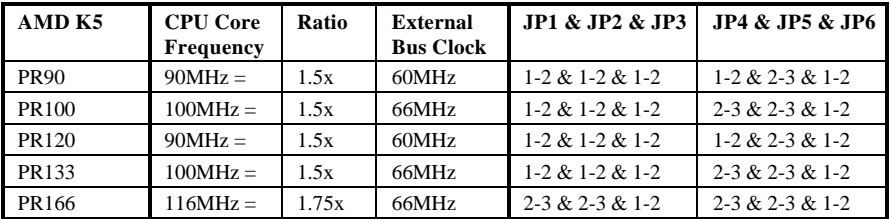

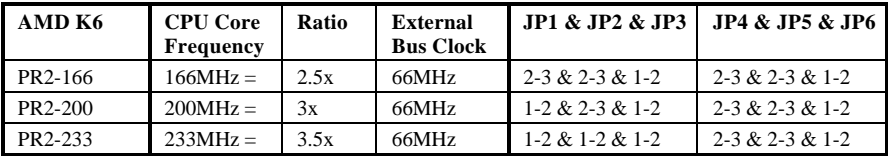

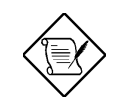

*Note: Cyrix 6x86 and AMD K5 CPU use P-rating for the reference of CPU benchmark compared with INTEL P54C, their internal core frequency is not exactly equal to P-rating marked on the CPU. For example, Cyrix P166+ is 133MHz but performance is almost equal to P54C 166MHz and AMD PR133 is 100MHz but performance is almost equal to INTEL P54C 133MHz.*

*Note: INTEL TX chipset does not support CPU with 50/55MHz external bus clock, so that INTEL P54C 75MHz, Cyrix P120+,P133+ and AMD PR75 are not supported by this mainboard.*

## **2.2.3 Clearing the CMOS**

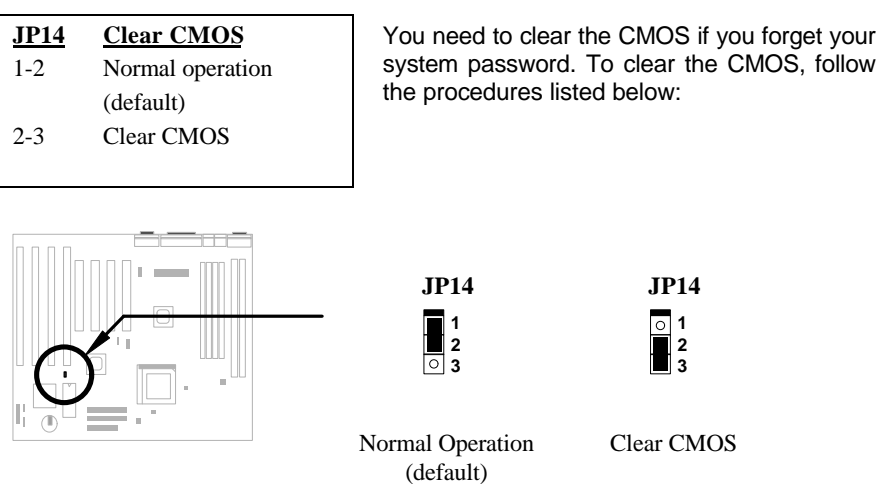

### **The procedure to clear CMOS:**

- 1. Turn off the system power.
- 2. Locate **JP14** and short pins 2-3 for a few seconds.
- 3. Return **JP14** to its normal setting by shorting pins 1-2.
- 4. Turn on the system power.
- 5. Press **DEL** during bootup to enter the BIOS Setup Utility and specify a new password, if needed.

## **2.3 Connectors**

### **2.3.1 Power Cable**

The ATX power supply uses 20-pin connector shown below. Make sure you plug in the right direction.

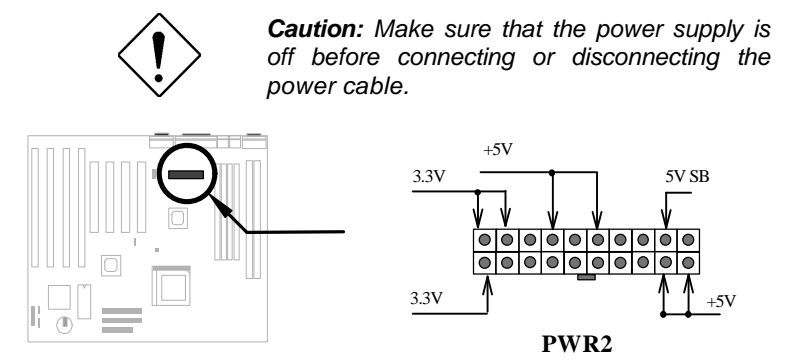

### **2.3.2 ATX Soft-Power Switch Connector**

The ATX soft-power switch connector is a 2-pin header on the system board. Locate the power switch cable from your ATX housing. It is 2-pin female connector from the housing front panel. Plug this connector to the soft-power switch connector marked **SPWR.**

This switch is default for system power on/off, but if you enable the "Power Bottom Override" function in BIOS setup, this switch can be used as suspend switch, push and release this switch less than 4 seconds, the system will go into suspend mode. Push this switch longer than 4 seconds, system will then power off. Refer to section 3.5 "Power Management Setup" for detail.

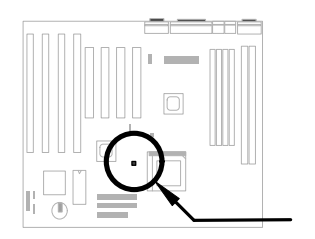

 $1$   $\boxed{00}$   $2$ **SPWR**

### **2.3.3 CPU Fan**

Plug in the fan cable to the two-pin fan connector onboard. The fan connector is marked **FAN** on the system board.

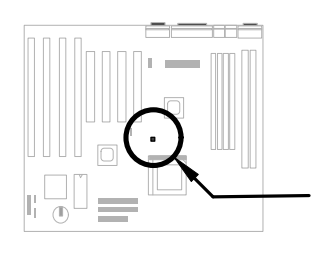

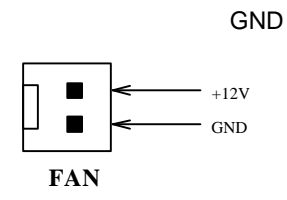

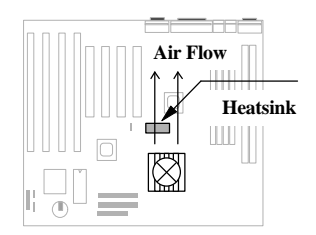

Attach the heatsink and fan to the CPU. Check its orientation, make sure the air flow go through the heatsink.

## **2.3.4 PS/2 Mouse**

The onboard PS/2 mouse connector is a 6-pin Mini-Din connector marked **PS2 MS**. The view angle of drawing shown here is from back panel of the housing.

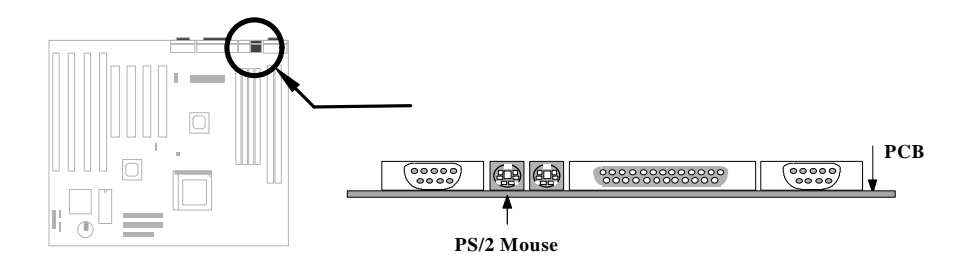

## **2.3.5 Keyboard**

The onboard PS/2 keyboard connector is a 6-pin Mini-Din connector marked **KB2**. The view angle of drawing shown here is from back panel of the housing.

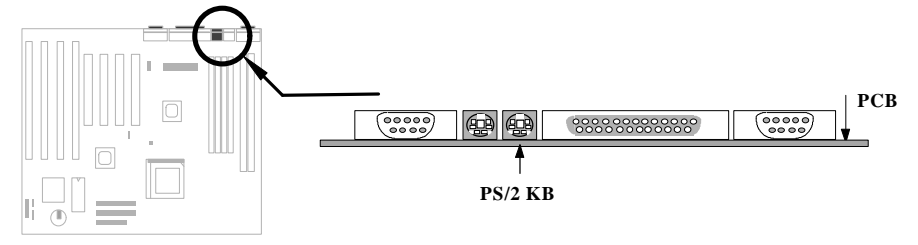

## **2.3.6 Serial Devices (COM1/COM2)**

The onboard serial connectors are 9-pin D-type connector on the back panel of mainboard. The serial port 1 connector is marked as **COM1** and the serial port 2 connector is marked as **COM2.**

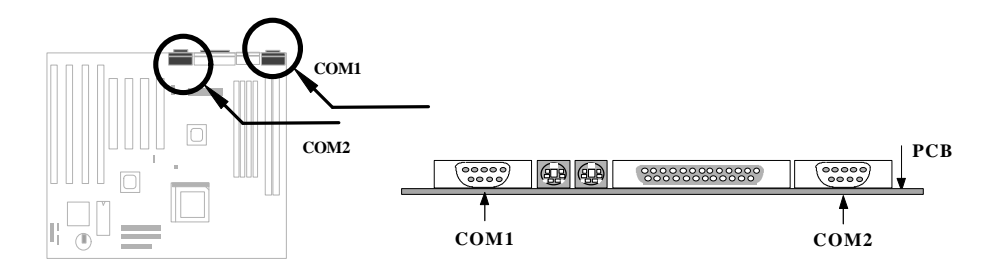

### **2.3.7 Printer**

The onboard printer connector is a 25-pin D-type connector marked **PRINTER**. The view angle of drawing shown here is from back panel of the housing.

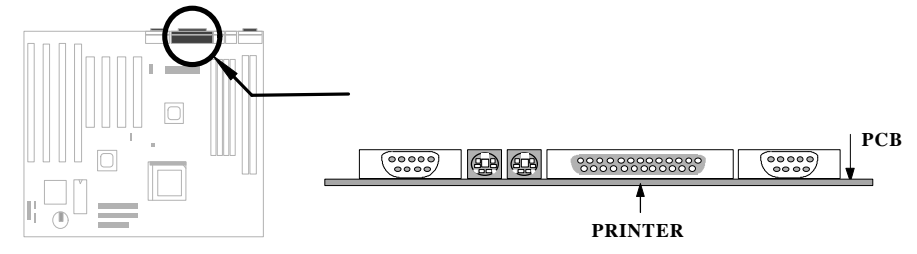

### **2.3.8 USB Device**

You need a USB bracket to have your system to support additional USB device(s). To attach a USB bracket, simply insert the bracket cable to the onboard USB connector marked as **USB.**

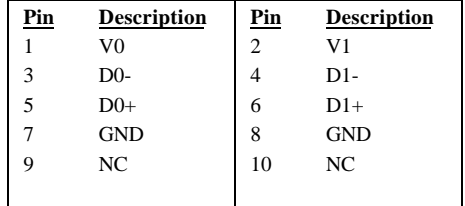

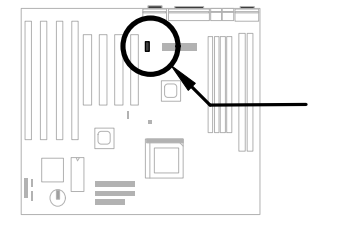

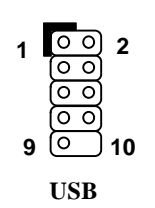

### **2.3.9 Floppy Drive**

Connect the 34-pin floppy drive cable to the floppy drive connector marked as **FDC** on the system board.

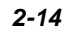

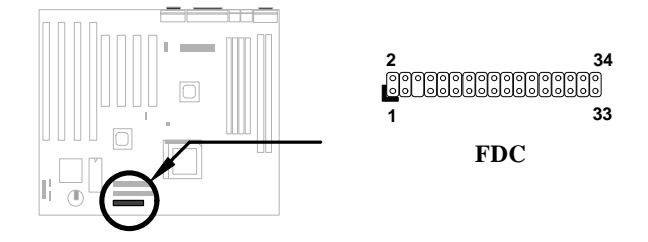

### **2.3.10 IDE Hard Disk and CD ROM**

This mainboard supports two 40 pin IDE connectors marked as **IDE1** and **IDE2.** IDE1 is also known as primary channel and IDE2 as secondary channel, each channel supports two IDE devices that makes total of four devices.

In order to work together, the two devices on each channel must be set differently to master and slave mode, either one can be hard disk or CDROM. The setting as master or slave mode depends on the jumper on your IDE device, please refer to your hard disk and CDROM manual accordingly.

Connect your first IDE hard disk to master mode of the primary channel. If you have second IDE device to install in your system, connect it as slave mode on the same channel, and the third and fourth device can be connected on secondary channel as master and slave mode respectively.

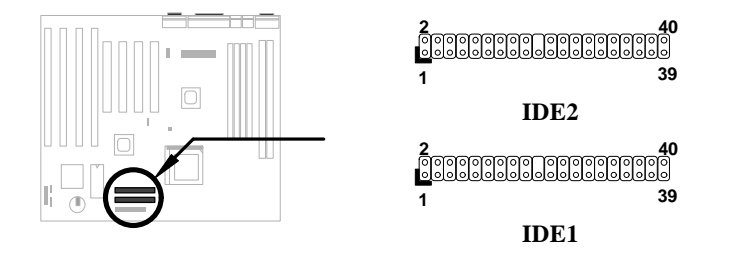

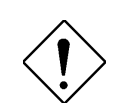

*Caution: The specification of IDE cable is maximum 46cm (18 inches), make sure your cable does not excess this length.*

*Caution: For better signal quality, it is recommended to set far end side device to master mode and follow the suggested sequence to install your new device . Please refer to following figure.*

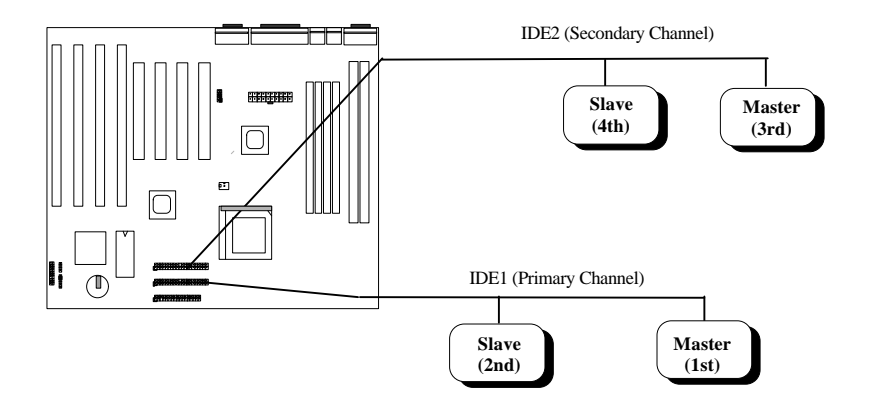

### **2.3.11 Hard Disk LED**

The HDD LED connector is marked as **HDD LED** on the board. This connector is designed for different type of housing, actually only two pins are necessary for the LED. If your housing has four pin connector, simply plug it in. If you have only two pin connector, please connect to pin 1-2 or pin 3-4 according to the polarity.

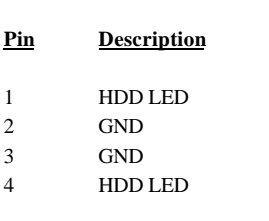

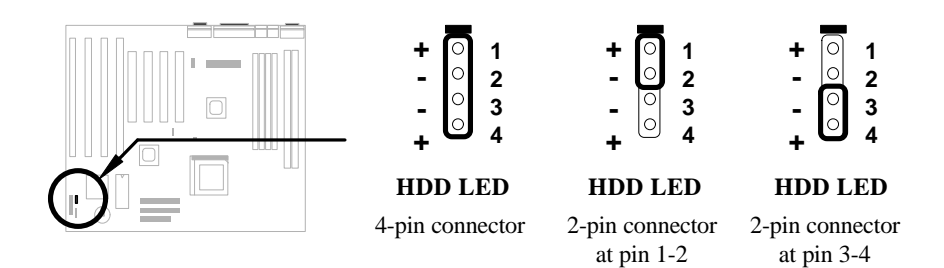

### **2.3.12 Panel Connector**

The Panel (multifunction) connector is a 20 pin connector marked as **PANEL** on the board. Attach the power LED, keylock, speaker, reset switch, suspend switch, and green mode LED connectors to the corresponding pins as shown in the figure.

Some housings have a five-pin connector for the keylock and power LED Since power LED and keylock are aligned together, you can still use this kind of connector.

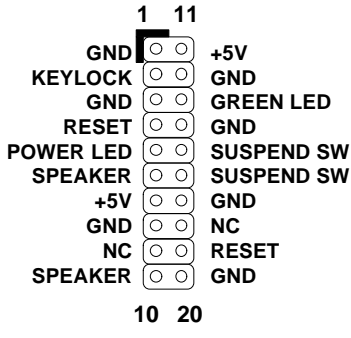

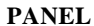

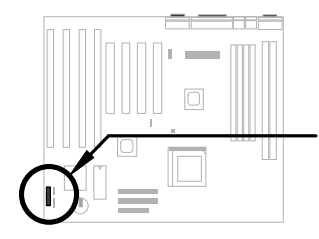

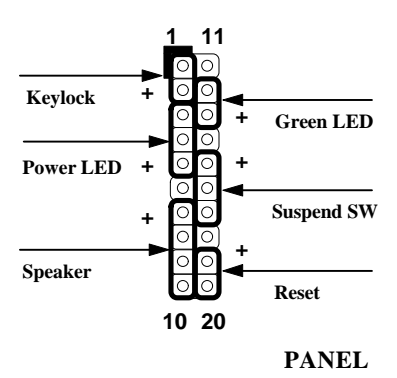

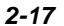

Other housings may have a 12-pin connector. If your housing has this type of connector, connect it to PANEL as shown in the figure. Make sure that the red wire of the connector is connected to +5V.

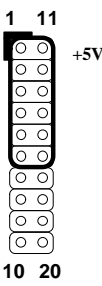

#### **PANEL**

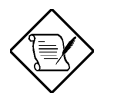

*Note: If your housing comes with Turbo switch and Turbo LED connectors, you may use these connectors for Suspend switch and Green mode LED functions, respectively.*

*Note: Pressing the Suspend switch allows you to manually force the system to suspend mode. However, this is possible only if the Power Management function in the BIOS Setup menu is enabled.*

### **2.3.13 IrDA Connector**

Serial port 2 can be configured to support wireless infrared module, with this module and application software such as Laplink, user can transfer files to or from laptops, notebooks, PDA and printers. This mainboard supports IrDA (115Kbps, 1 meter) as well as ASK-IR (19.2Kbps).

 Install infrared module onto **IrDA** connector and enable infrared function from BIOS setup, make sure to have correct orientation when you plug onto IrDA connector.

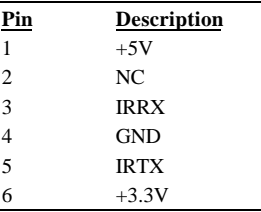

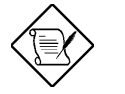

*Note: Onboard serial port 2 (COM2) will not be* available after IrDA connector is enabled.

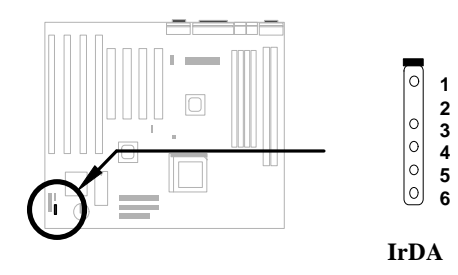

### **2.3.14 Wake-up Connector**

 This mainboard implements special circuit to support Modem Ring-On, both Internal Modem Card (AOpen F34I) and external box Modem are supported. Since Internal Modem card consumes no power when system power is off. it is recommended to use Internal Modem. To use AOpen MP32 or F34I, connect 4-pin cable from **RING** connector of MP32/F34I to **WKUP** connector on the mainboard. Refer to Appendix B "Frequently Asked Question" for detail.

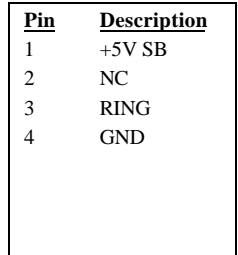

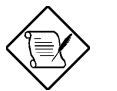

*Note: Wake-Up Connector and Modem Ring-On are patent applied.*

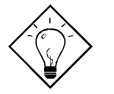

*Tip: Not only for Modem Ring-On, there are many other possible applications. For example, IR wakeup or voice wakeup.*

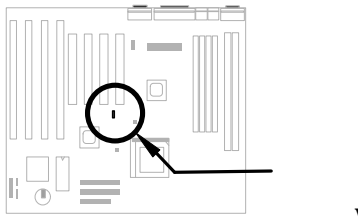

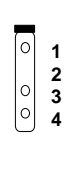

### **WKUP**

## **2.4 Configuring the System Memory**

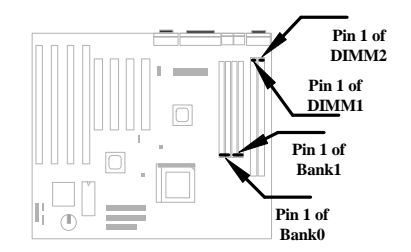

This mainboard has four 72 pin SIMM sockets (Single-in-line Memory Module) and two 168 pin DIMM socket (Dual-in-line Memory Module) that allow you to install system memory from minimum 8MB up to maximum 256MB.

The SIMM supported by this mainboard can be identified by 4 kinds of factors:

- ♦ Size: single side, 1Mx32 (4MB), 4Mx32 (16MB), 16Mx32 (64MB), and double side, 1Mx32x2 (8MB), 4Mx32x2 (32MB), 16Mx32x2 (128MB).
- Speed: 60ns or 70ns access time
- Type: FPM (Fast page mode) or EDO (Extended data output)
- Parity: without parity (32 bit wide) or with parity (36 bit wide).

The DIMM supported by this mainboard are always 64-bit wide SDRAM.

- ♦ Size: single side, 1Mx64 (8MB), 2Mx64 (16MB), 4Mx64 (32MB), 8Mx64 (64MB), 16Mx64 (128MB), and double side, 1Mx64x2 (16MB), 2Mx64x2 (32MB), 4Mx64x2 (64MB), 8Mx64x2 (128MB), 16Mx64x2 (256MB).
- Speed: normally marked -67, which means synchronous to maximum 67MHz.
- ♦ Parity: without parity (32 bit wide)

Because Pentium and Pentium Pro processor has 64 bit bus width, the four SIMM sockets are arranged in two banks of two sockets each, they are Bank0 and Bank1. Both SIMMs in each bank must be in the same size and type. It is allowed to have different speed and type in different bank, for example, 70ns FPM in one bank and 60ns EDO in another bank, in such case, each bank is independently optimized for maximum performance. The memory timing requires at least 70ns fast page mode DRAM chip, but for optimum performance, 60ns EDO DRAM is recommended.

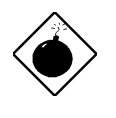

*Warning: The default memory timing setting is 60ns to obtain the optimal performance. Because of the specification limitation, 70ns SIMM is recommended to be used only for CPU external clock 60MHz.*

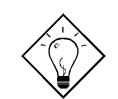

*Tip: EDO DRAM is designed to improve the DRAM read performance. Unlike traditional fast page mode, that tristates the memory output data to start the precharge activity, EDO DRAM holds the memory data valid until the next memory access cycle, which is similar to pipeline effect and reduces one clock state.*

There is no jumper setting required for the memory size or type. It is automatically detected by the system BIOS. You can use any single side SIMM and DIMM combination list below for BANK0/BANK1 or DIMM socket, and the total memory size is to add them together, the maximum is 256MB.

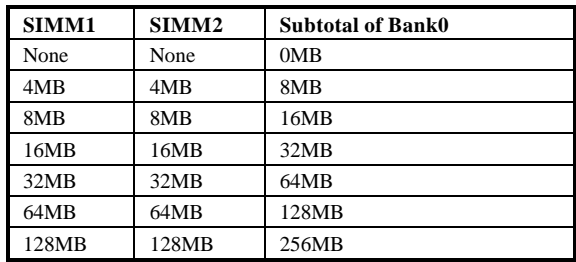

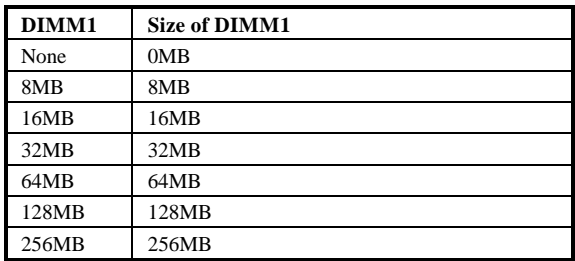

**Total Memory Size = Subtotal of Bank0 + Subtotal of Bank1 + Size of DIMM1 + Size of DIMM2**

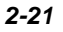

For double side memory module, there is one limitation. This mainboard supports only 4 RAS# (Row address latch) signals for DRAM control. They can only be occupied by one DRAM module, they can not be shared. **The simple rule is: If double side module at either Bank0 or DIMM1, the other must be empty**, if you use double side at Bank0, DIMM1 must be empty. If you use at DIMM1, Bank0 must be empty. **Bank1 and DIMM2 have the same limitation**.

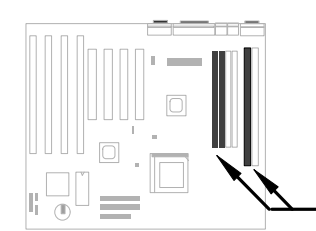

**Double side module at either Bank0 or DIMM1, the other must be empty.**

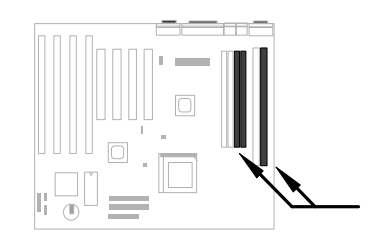

**Double side module at either Bank1 or DIMM2, the other must be empty.**

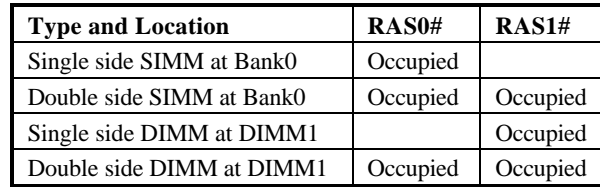

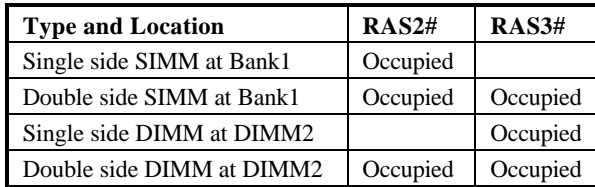

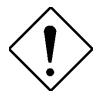

*Caution: Make sure that you install the same SIMM type and size for each bank.*

*Caution: There are some old DIMMs made by EDO or FPM memory chip, they can only accept 5V power and probably can not fit into the DIMM socket, make sure you have 3.3V true SDRAM DIMM before your insert it.*

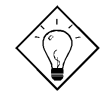

*Tip: If you have DIMM made by 3V EDO, it is possible that TX chipset can support it. But because it is so rare, the only 3V EDO DIMM had been tested by this mainboard is Micron MT4LC2M8E7DJ-6.*

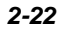

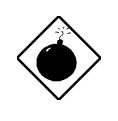

*Warning: Do not use SIMM and SDRAM DIMM together unless you have 5V tolerance SDRAM (such as Samsung or TI). The FPM/EDO operate at 5V while SDRAM operates at 3.3V. If you combine them together the system will temporary work fine; however after a few months, the SDRAM 3.3V data input will be damaged by 5V FPM/EDO data output line.*

There is an important parameter affects SDRAM performance, CAS Latency Time. It is similar as CAS Access Time of EDO DRAM and is calculated as number of clock state. The SDRAM that AOpen had tested are listed below. If your SDRAM has unstable problem, go into BIOS "Chipset Features Setup", change CAS Latency Time to 3 clocks.

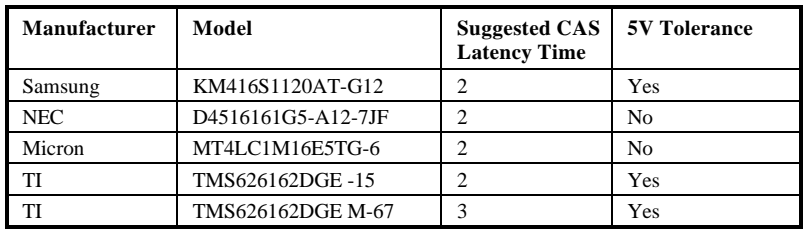

The driving capability of new generation chipset is limited because the lack of memory buffer (to improve performance). This makes DRAM chip count an important factor to be taking into consideration when you install SIMM/DIMM. Unfortunately, there is no way that BIOS can identified the correct chip count, you need to calculate the chip count by yourself. The simple rule is: By visual inspection, use only SIMM with chip count less than 24 chips, and use only DIMM which is less than 16 chips.

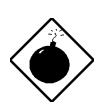

*Warning: Do not install any SIMM that contains more than 24 chips. SIMMs contain more than 24 chips exceed the INTEL chipset driving specification. Doing so may result in unstable system behavior.*

*Warning: Although Intel TX chipset supports x4 SDRAM chip. Due to loading issue, it is not recommended to use this kind of SDRAM.*

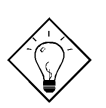

*Tip: The SIMM/DIMM chip count can be calculated by following example:*

- *1. For 32 bit non-parity SIMM using 1M by 4 bit DRAM chip, 32/4=8 chips.*
- *2. For 36 bit parity SIMM using 1M by 4 bit DRAM chip, 36/4=9 chips.*
- *3. For 36 bit parity SIMM using 1M by 4 bit and 1M by 1 bit DRAM, the chip count will be 8 data chips(8= 32/4) plus 4 parity chips(4=4/1), total is 12 chips.*
- *4. For 64 bit DIMM using 1M by 16 bit SDRAM, the chip count is 64/16=4 chips.*

Following table list the recommended DRAM combinations of SIMM and DIMM:

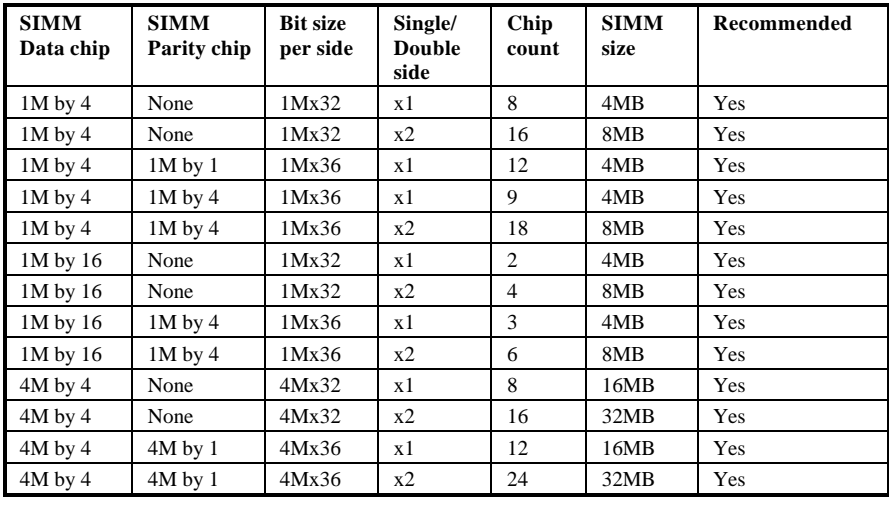

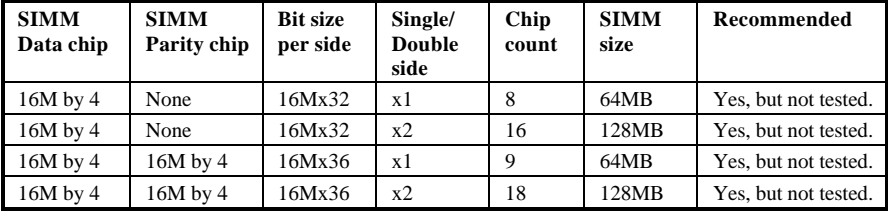

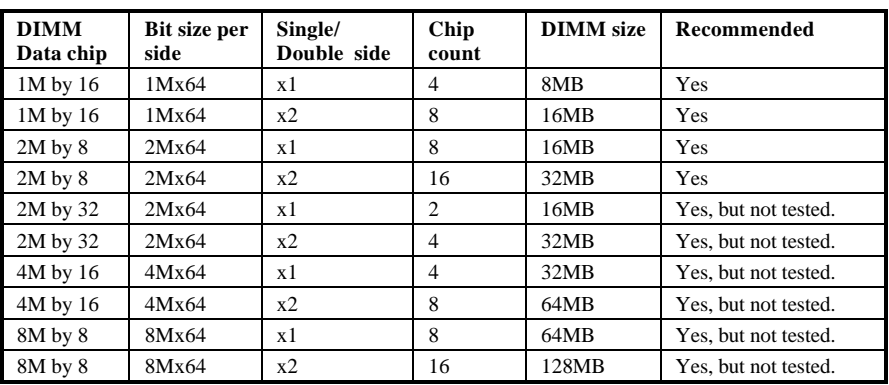

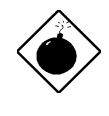

*Warning: 64MB SIMMs using 16M by 4 bit chip (64M bit technology) are not available in the market and are not formally tested by AOpen quality test department yet. However they are supported by design specification from Intel and they will be tested as soon as they are available. Note that 64MB SIMMs using 16M by 1 bit chip (16M bit technology) have chip count exceed 24 and are strongly not recommended.*

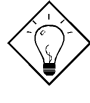

*Tip: 8 bit = 1 byte, 32 bit = 4 byte. The SIMM size is represented by number of data byte (whether with or without parity), for example, the size of single side SIMM using 1M by 4 bit chip is 1Mx32 bit, that is, 1M x 4 byte= 4MB. For double side SIMM, simply multiply it by 2, that is, 8MB.*

Following table are possible DRAM combinations that is **NOT** recommended:

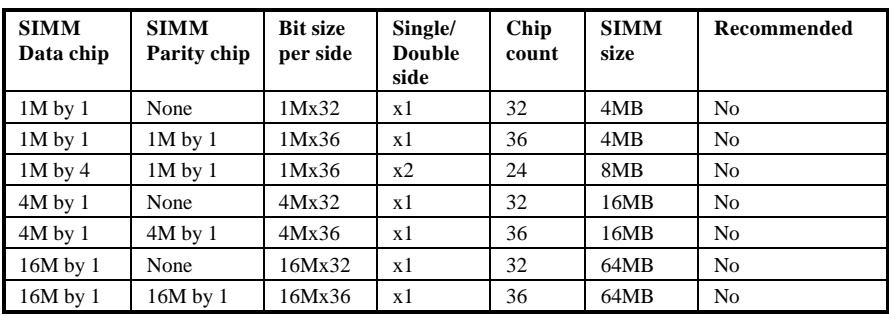

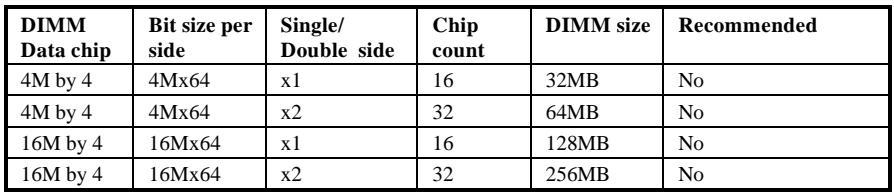

Memory error checking is supported by parity check. To use parity check you need 36 bit SIMM (32 bit data + 4 bit parity), which are automatically detected by BIOS.

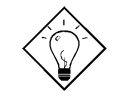

*Tip: The parity mode uses 1 parity bit for each byte, normally it is even parity mode, that is, each time the memory data is updated, parity bit will be adjusted to have even count "1" for each byte. When next time, if memory is read with odd number of "1", the parity error is occurred and this is called single bit error detection.*

# *Chapter 3*

## Award BIOS

This chapter tells how to configure the system parameters. You may update your BIOS via AWARD Flash Utility.

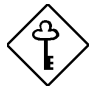

*Important: Because the BIOS code is the most often changed part of the mainboard design, the BIOS information contained in this chapter (especially the Chipset Setup parameters) may be a little different compared to the actual BIOS that came with your mainboard.*

## **3.1 Entering the Award BIOS Setup Menu**

The BIOS setup utility is a segment of codes/routines residing in the BIOS Flash ROM. This routine allows you to configure the system parameters and save the configuration into the 128 byte CMOS area, (normally in the RTC chip or directly in the main chipset). To enter the BIOS Setup, press  $[DEL]$ during POST (Power-On Self Test). The BIOS Setup Main Menu appears as follows.

#### **ROM PCI/ISA BIOS (XXXXXXXX) CMOS SETUP UTILITY AWARD SOFTWARE, INC.**

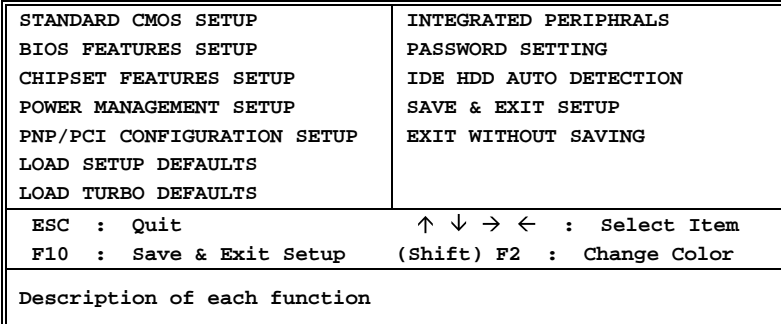

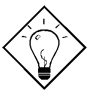

*Tip: Choose "Load Setup Defaults" for recommended optimal performance. Choose "Load Turbo Defaults" for best performance with light system loading. Refer to section 3.7.*

The section at the bottom of the screen tells how to control the screen. Use the arrow keys to move between items,  $\boxed{\text{SHEF}}$  at color scheme of the display,  $\boxed{\text{ESC}}$  to exit, and  $\boxed{\text{F*}}$  to save the changes before exit. Another section at the bottom of the screen displays a brief description of the highlighted item.

After selecting an item, press  $\boxed{\text{ENTER}}$  to select or enter a submenu.

## **3.2 Standard CMOS Setup**

The "Standard CMOS Setup" sets the basic system parameters such as the date, time, and the hard disk type. Use the arrow keys to highlight an item and  $\boxed{\text{PGUP}}$  or  $\boxed{\text{PGDN}}$  to select the value for each item.

#### **ROM PCI/ISA BIOS (XXXXXXXX) STANDARD CMOS SETUP AWARD SOFTWARE, INC.**

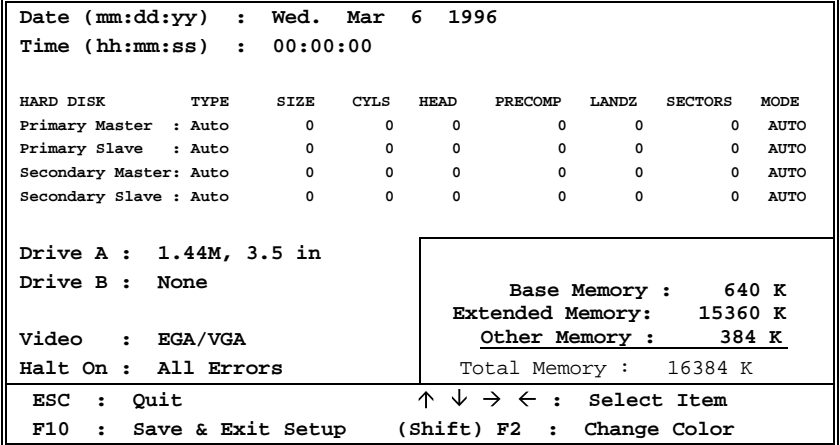

### Standard CMOS > Date

To set the date, highlight the Date parameter. Press LPGUP or LPGDN to set the current date. The date format is month, date, and year.

### **Standard CMOS→ Time**

To set the time, highlight the Time parameter. Press LPGUP or LPGDN to set the current time in hour, minute, and second format. The time is based on the 24 hour military clock.

**Standard CMOS→ Primary Master→ Type** Standard CMOS→ Primary Slave → Type **Standard CMOS→ Secondary Master→ Type** Standard CMOS→ Secondary Slave→ Type

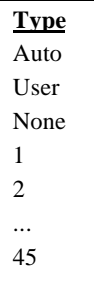

This item lets you select the IDE hard disk parameters that your system supports. These parameters are Size, Number of Cylinder, Number of Head, Start Cylinder for Pre-compensation, Cylinder number of Head Landing Zone and Number of Sector per Track. The default setting is **Auto**, which enables BIOS to automatically detect the parameters of installed HDD at POST (Power-On Self Test). If you prefer to enter HDD parameters manually, select User. Select None if no HDD is connected to the system.

The IDE CDROM is always automatically detected.

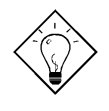

*Tip: For an IDE hard disk, we recommend that you use the "IDE HDD Auto Detection" to enter the drive specifications automatically. See the section "IDE HDD Auto Detection".*

#### **Standard CMOS→ Primary Master→ Mode Standard CMOS→ Primary Slave → Mode Standard CMOS→ Secondary Master→ Mode Standard CMOS→ Secondary Slave→ Mode**

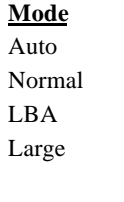

The enhanced IDE feature allows the system to use a hard disk with a capacity of more than 528MB. This is made possible through the Logical Block Address (LBA) mode translation. The LBA is now considered as a standard feature of current IDE hard disk on the market because of its capability to support capacity larger than 528MB. Note that if HDD is formatted with LBA On, it will not be able to boot with LBA Off.

### Standard CMOS > Drive A Standard CMOS > Drive B

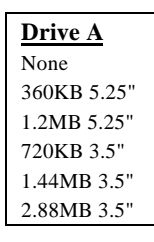

These items select floppy drive type. The available settings and types supported by the mainboard are listed on the left.

#### Standard CMOS > Video

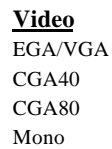

This item specifies the type of video card in use. The default setting is VGA/EGA . Since current PCs use VGA only, this function is almost useless and may be disregarded in the future.

### Standard CMOS > Halt On

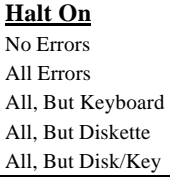

This parameter enables you to control the system stops in case of Power-On Self Test (POST) error.

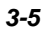

## **3.3 BIOS Features Setup**

This screen appears when you select the option "BIOS Features Setup" from the main menu.

> **ROM PCI/ISA BIOS (XXXXXXXX) BIOS FEATURES SETUP AWARD SOFTWARE, INC.**

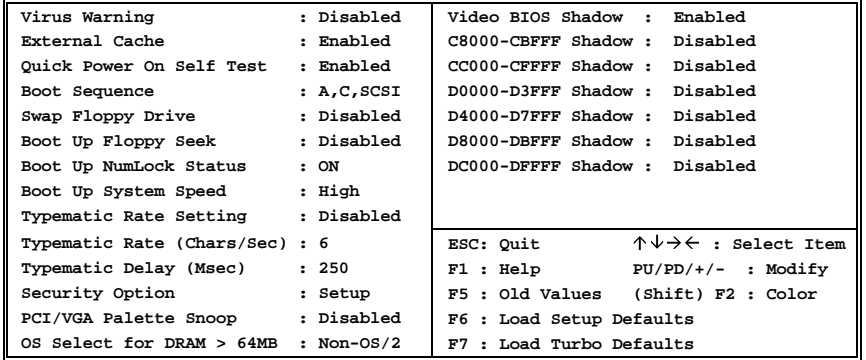

### **BIOS Features > Virus Warning**

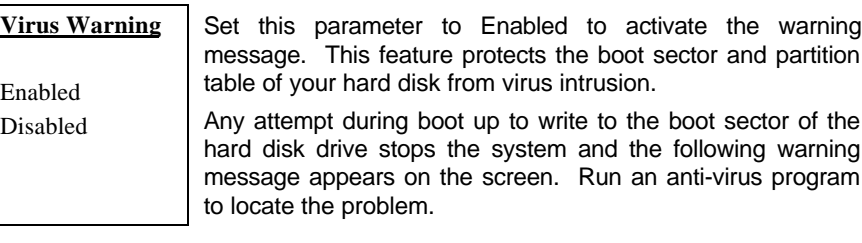

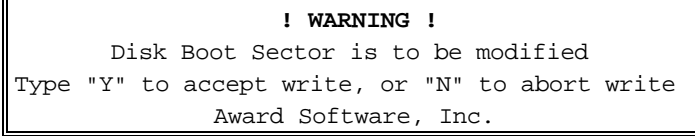

### **BIOS Features > External Cache**

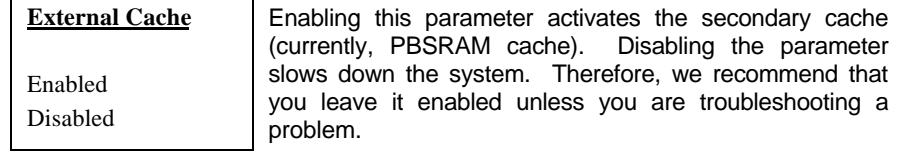

#### **BIOS Features → Power-On Self-Test**

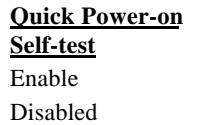

This parameter speeds up POST by skipping some items that are normally checked.

### **BIOS Features > Boot Sequence**

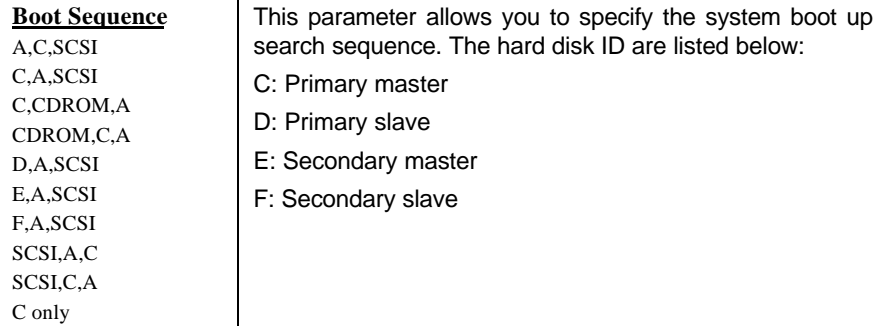

### **BIOS Features > Swap Floppy Drive**

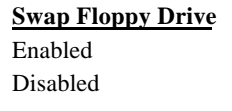

This item allows you to swap floppy drives. For example, if you have two floppy drives (A and B), you can assign the first drive as drive B and the second drive as drive A or vice-versa.

### **BIOS Features > Boot-up Floppy Seek**

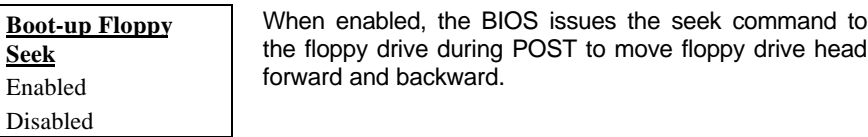

### **BIOS Features > Boot-up NumLock Status**

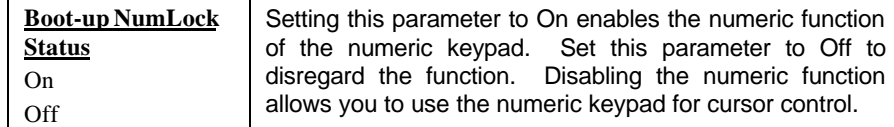

### **BIOS Features > Boot-up System Speed**

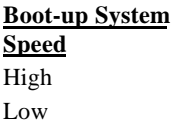

Select High or Low system speed after boot.

### **BIOS Features > Typematic Rate Setting**

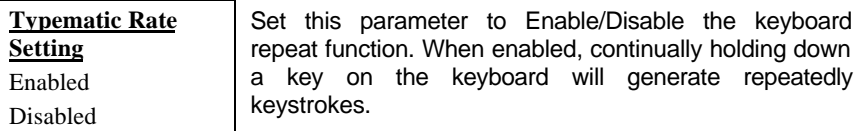

### **BIOS Features > Typematic Rate**

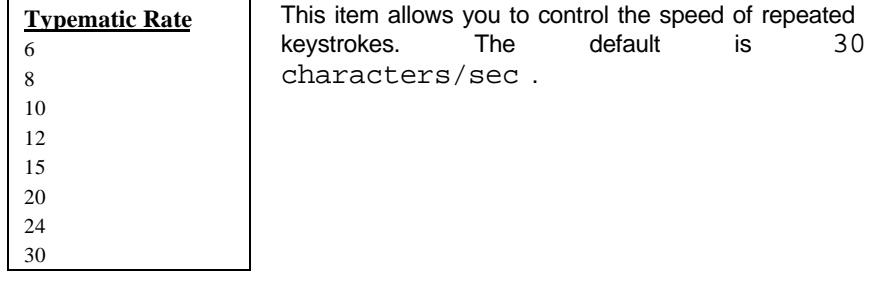

### **BIOS Features > Typematic Delay**

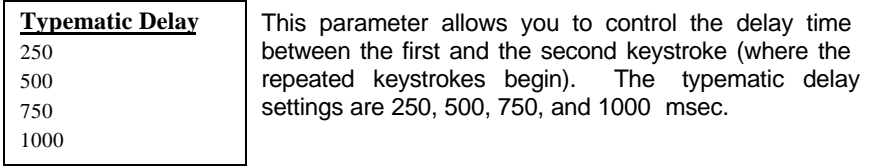

### **BIOS Features > Security Option**

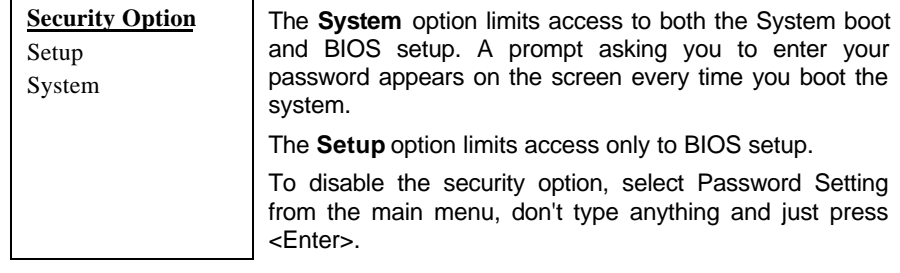

### **BIOS Features → PCI/VGA Palette Snoop**

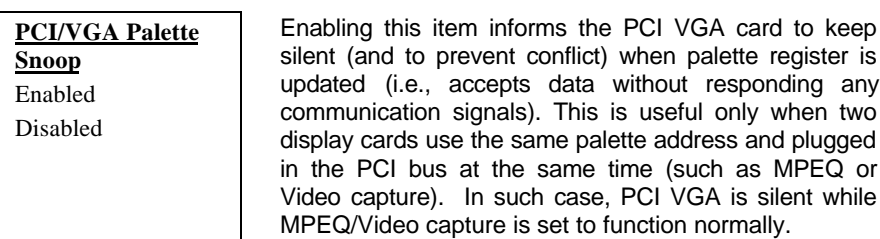

### BIOS Features  $\rightarrow$  OS Select for DRAM > 64MB

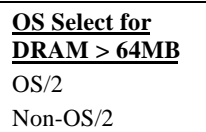

Set to OS/2 if your system is utilizing an OS/2 operating system and has a memory size of more than 64 MB.

### **BIOS Features > Video BIOS Shadow**

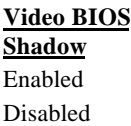

VGA BIOS Shadowing means to copy video display card BIOS into the DRAM area. This enhances system performance because DRAM access time is faster than ROM.

**BIOS Features > C800-CBFF Shadow BIOS Features CC00-CFFF Shadow BIOS Features > D000-D3FF Shadow BIOS Features → D400-D7FF Shadow BIOS Features > D800-DBFF Shadow BIOS Features > DC00-DFFF Shadow** 

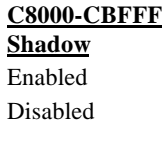

These six items are for shadowing ROM code on other expansion cards. Before you set these parameters, you need to know the specific addresses of that ROM code. If you do not know this information, enable all the ROM shadow settings.

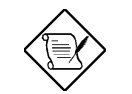

*Note: The F000 and E000 segments are always shadowed because BIOS code occupies these areas.*

## **3.4 Chipset Features Setup**

The "Chipset Features Setup" includes settings for the chipset dependent features. These features are related to system performance.

> **ROM PCI/ISA BIOS (XXXXXXXX) CHIPSET FEATURES SETUP AWARD SOFTWARE, INC.**

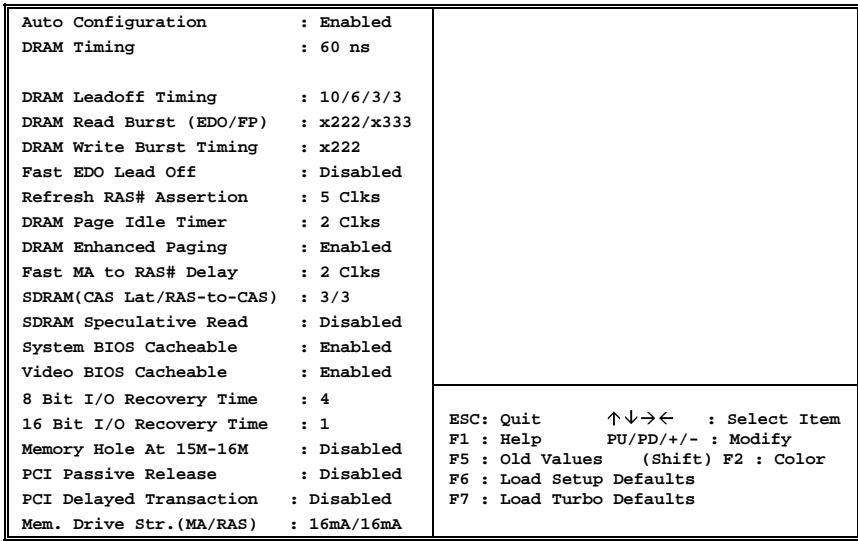

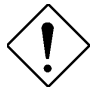

*Caution: Make sure you fully understand the items contained in this menu before you try to change anything. You may change the parameter settings to improve system performance . However, it may cause system unstable if the setting are not correct for your system configuration.*

### **Chipset Features > Auto Configuration**

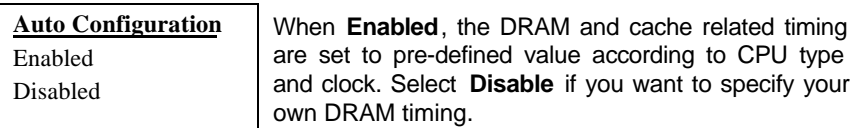

### **Chipset Features DRAM Timing**

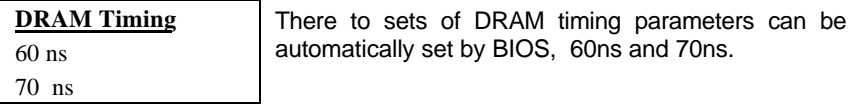

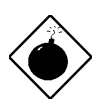

*Warning: The default memory timing setting is 60ns to get the optimal performance. Because the specification limitation of INTEL TX chipset , 70ns SIMM can only be used with CPU external clock 60MHz. To use 70ns SIMM with 66MHz CPU external clock may result in unstable system behavior.*

### **Chipset Features → DRAM Leadoff Timing**

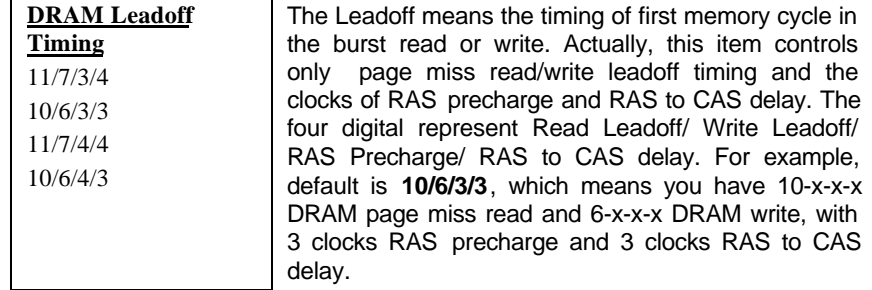

**Chipset Features DRAM Read Burst (EDO/FP)**

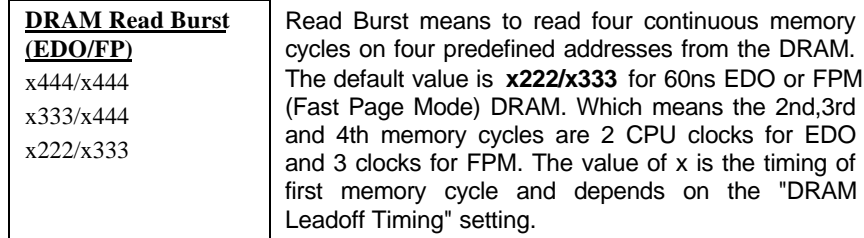

### **Chipset Features > DRAM Write Burst Timing**

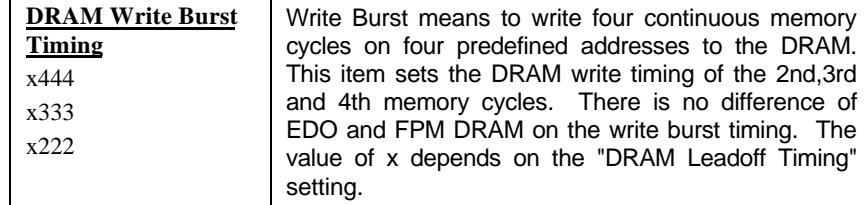

### **Chipset Features → Fast EDO Lead Off**

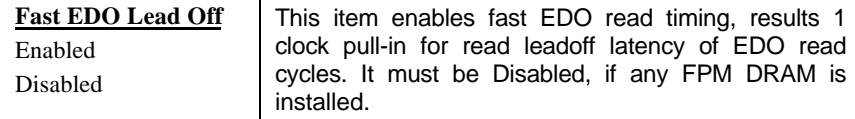

### **Chipset Features Refresh RAS# Assertion**

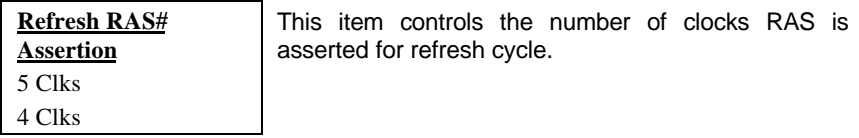

**Chipset Features DRAM Page Idle Timer**

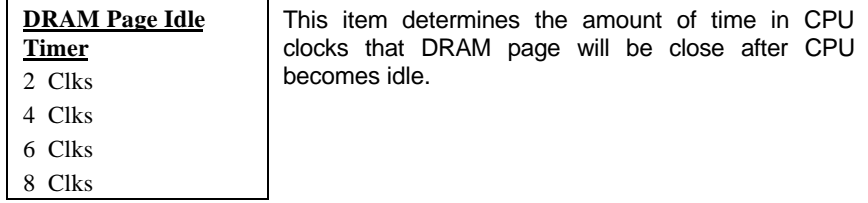

### **Chipset Features DRAM Enhance Paging**

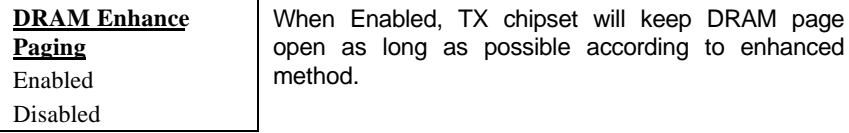

### Chipset Features → SDRAM(CASLat/RAS-to-CAS)

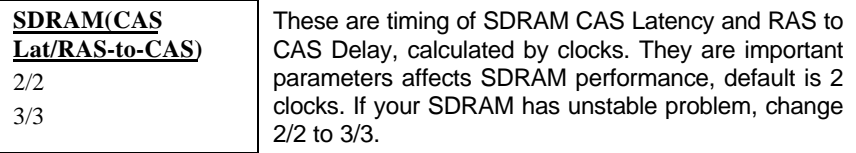

### **Chipset Features SDRAM Speculative Read**

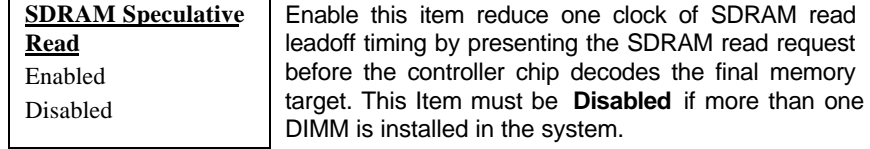

### **Chipset Features > System BIOS Cacheable**

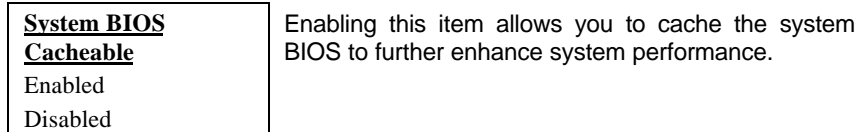

### **Chipset Features Video BIOS Cacheable**

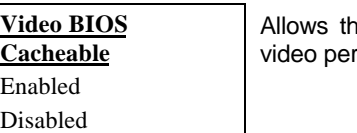

he video BIOS to be cached to allow faster rformance.

### **Chipset Features 8 Bit I/O Recovery Time**

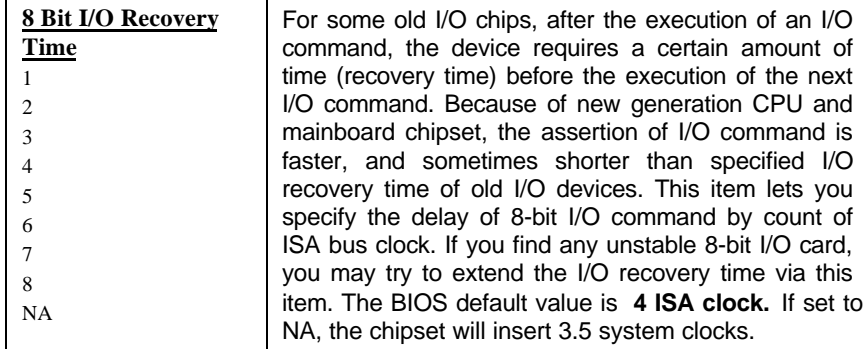

### **Chipset Features 16 Bit I/O Recovery Time**

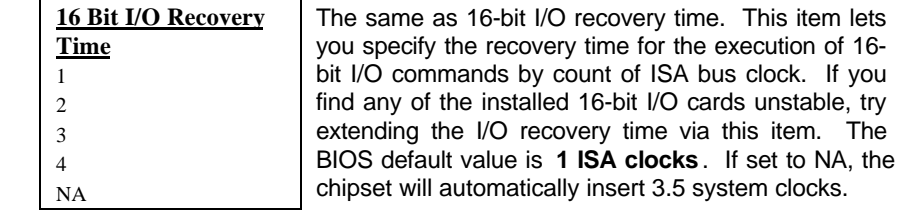

### **Chipset Features→ Memory Hole At 15M-16M**

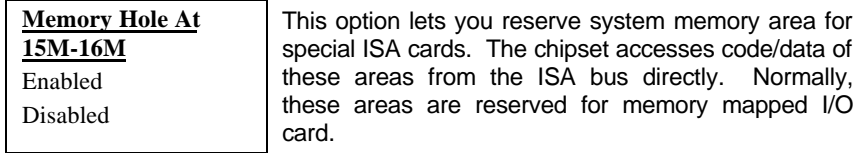

If you

### **Chipset Features PCI Passive Release**

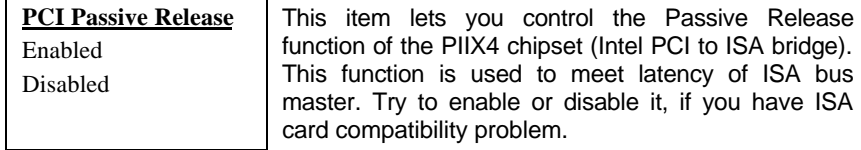

### **Chipset Features PCI Delayed Transaction**

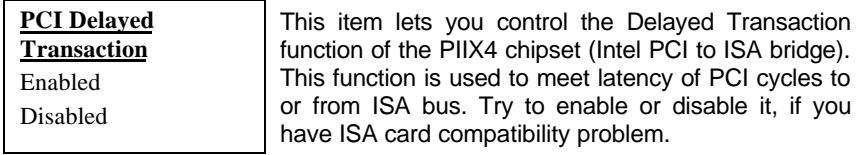

### Chipset Features → Mem. Drive Str. (MA/RAS)

### **Mem. Drive Str. (MA/RAS)** 10mA/10mA 10mA/16mA 16mA/10mA 16mA/16mA

This option controls the driving strength of memory address and control signals. It is recommended to use less driving current for light memory loading, to prevent undershoot or overshoot.

## **3.5 Power Management Setup**

The Power Management Setup screen enables you to control the mainboard's green features. See the following screen.

> **ROM PCI/ISA BIOS (XXXXXXXX) POWER MANAGEMENT SETUP AWARD SOFTWARE, INC.**

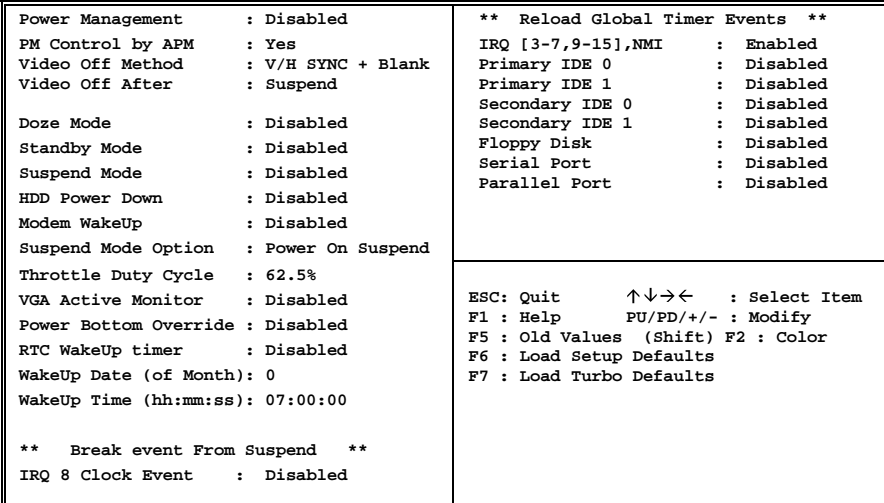

### **Power Management > Power Management**

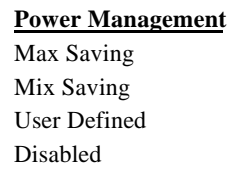

This function allows you to set the default parameters of power-saving modes. Set to **Disable** to turn off power management function. Set to User Defined to choose your own parameters.

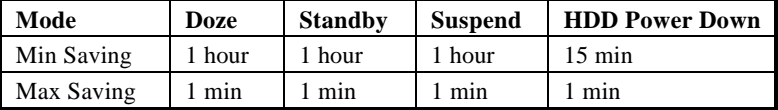

### Power Management > PM Controlled by APM

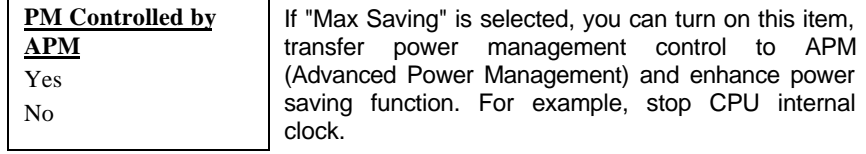

### Power Management > Video Off Method

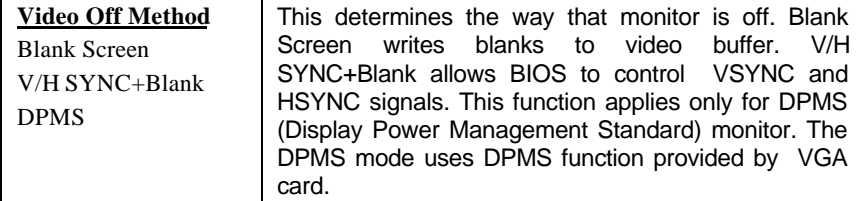

### **Power Management > Video Off After**

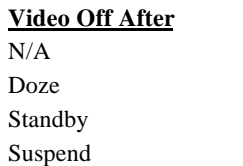

To turn off video monitor at which power down mode.

### **Power Management > Doze Mode**

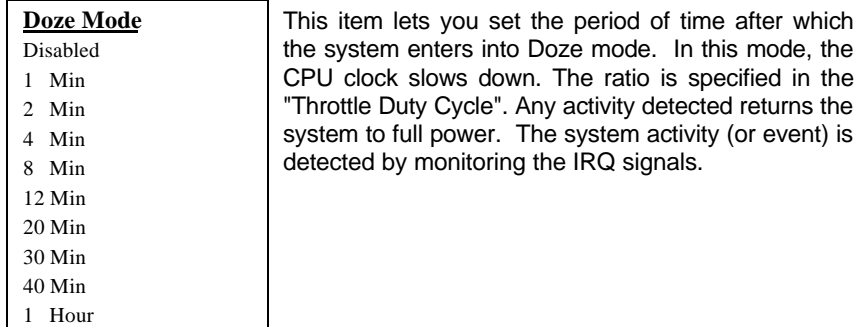

#### **Power Management > Standby Mode**

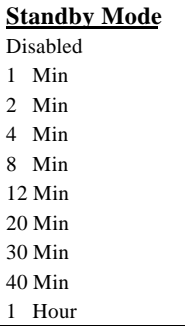

This item lets you set the period of time after which the system enters into Standby mode. In this mode, CPU clock slows down, hard disk will be shut off and the monitor power-saving feature activates. Any activity detected returns the system to full power. The system activity (or event) is detected by monitoring the IRQ signals.

#### **Power Management > Suspend Mode**

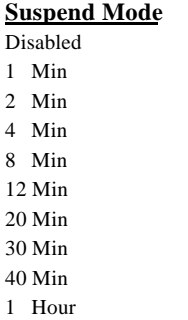

This item lets you set the period of time after which the system enters into Suspend mode. The Suspend mode can be Power On Suspend or Suspend to Hard Drive, selected by "Suspend Mode Option".

### Power Management > HDD Power Down

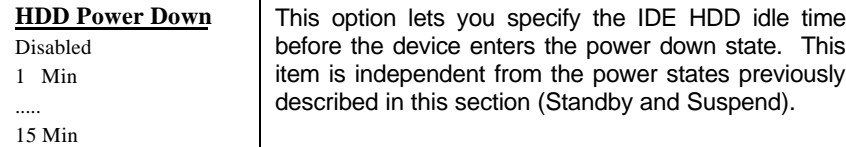

**Power Management > Modem WakeUp** 

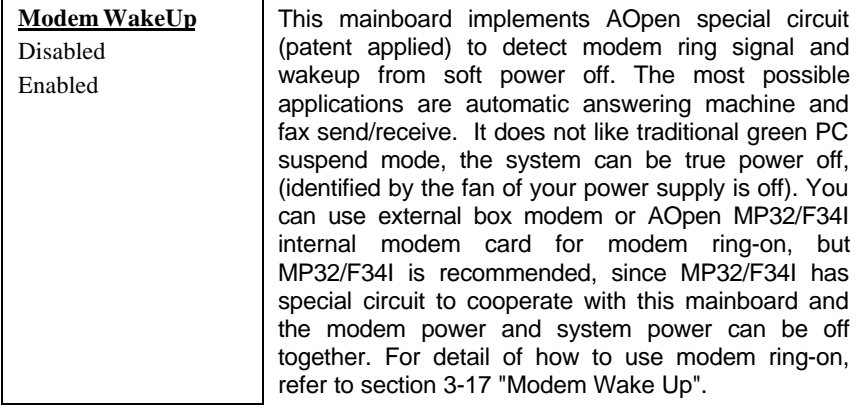

## **Power Management > Suspend Mode Option**

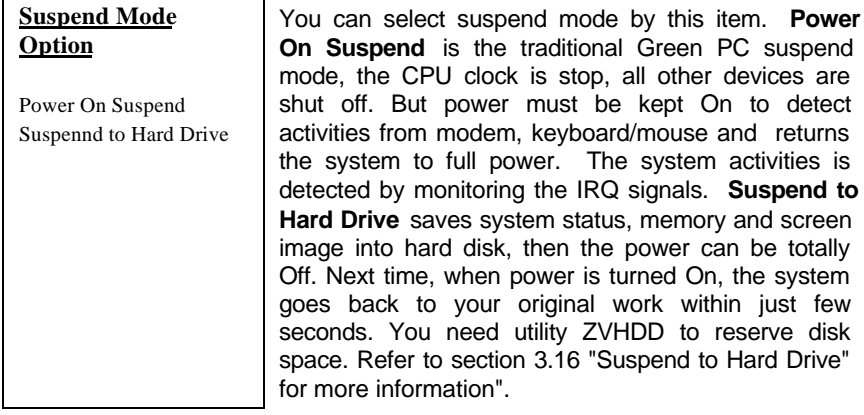

**Power Management** > Throttle Duty Cycle

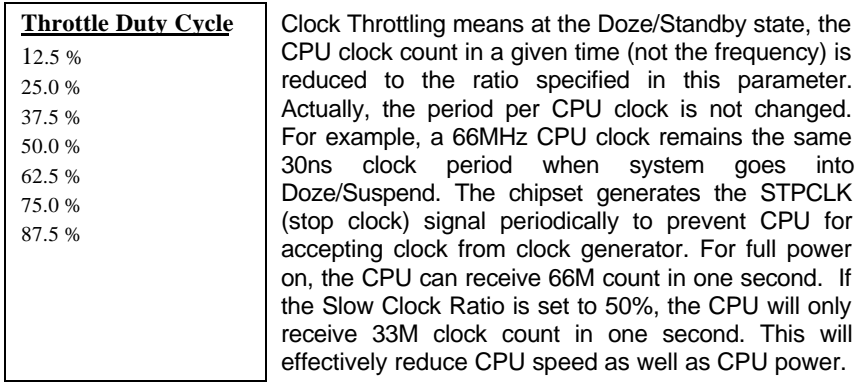

### **Power Management > VGA Active Monitor**

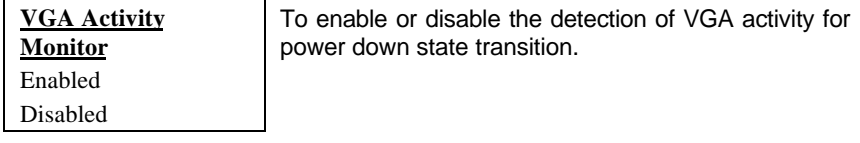

### **Power Management > Power Bottom Override**

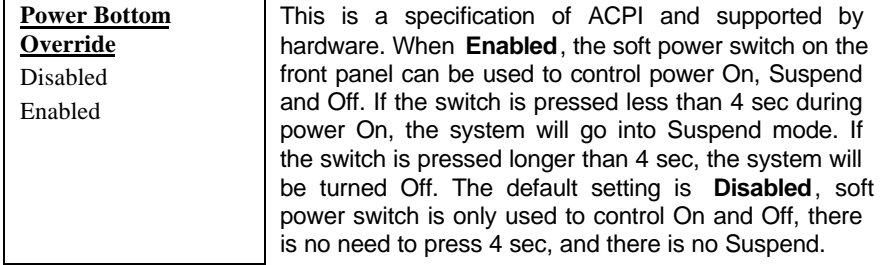

**Power Management > RTC WakeUp Timer** 

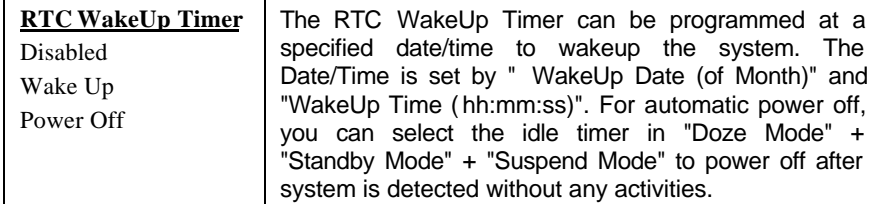

### **Power Management→ WakeUp Date (of Month)**

 $\overline{\phantom{a}}$ 

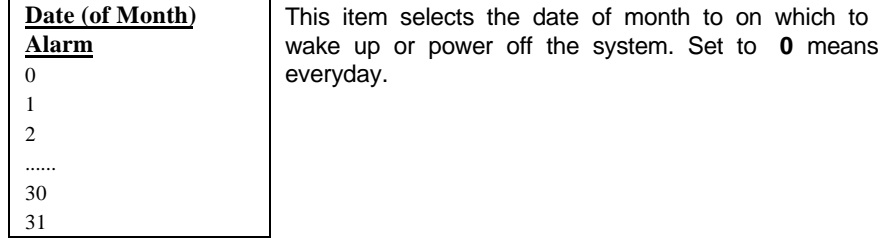

### Power Management > Wake Up Time (hh:mm:ss)

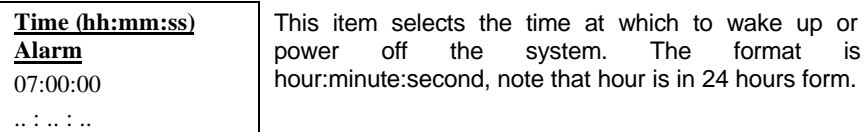

### **Power Management→ IRQ 8 Clock Event**

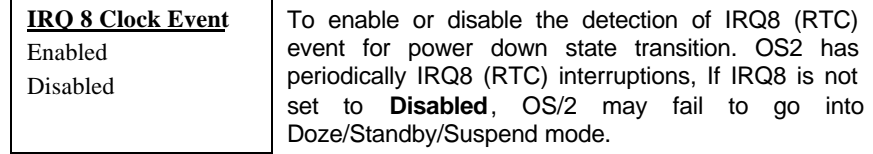

### Power Management > IRQ [3-7,9-15], NMI

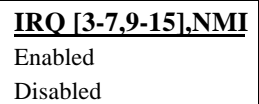

To enable or disable the detection of IRQ3-7, IRQ9- 15 or NMI interrupt events for power down state transition.

```
Power Management > Primary IDE 0
Power Management > Primary IDE 1
Power Management \rightarrow Secondary IDE 0
Power Management > Secondary IDE 1
Power Management > Floppy Disk
Power Management > Serial Port
Power Management > Parallel Port
```
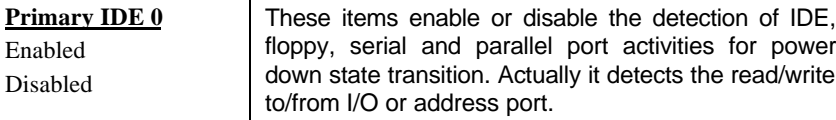

## **3.6 PNP/PCI Configuration Setup**

The PNP/PCI Configuration Setup allows you to configure the ISA and PCI devices installed in your system. The following screen appears if you select the option "PNP/PCI Configuration Setup" from the main menu.

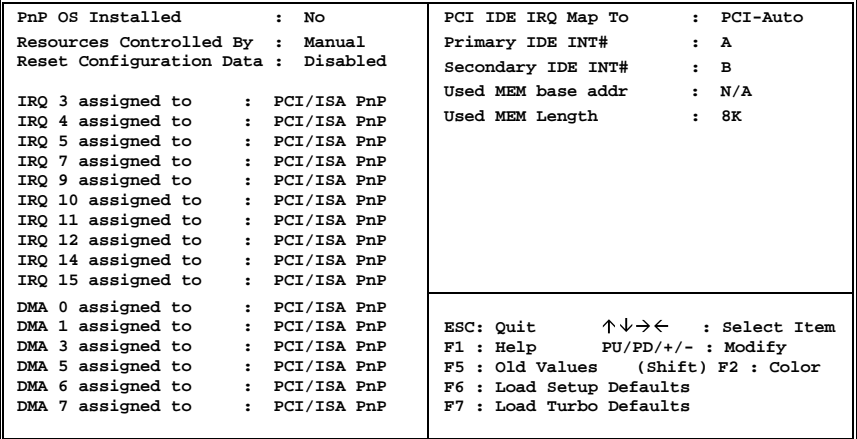

#### **ROM PCI/ISA BIOS (XXXXXXXX) PNP/PCI CONFIGURATION SETUP AWARD SOFTWARE, INC.**

### **PNP/PCI Configuration > PnP OS Installed**

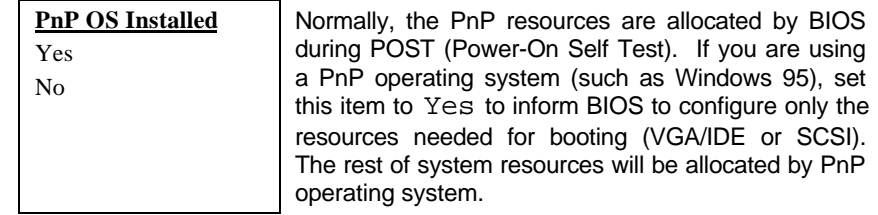

### **PNP/PCI Configuration > Resources Controlled By**

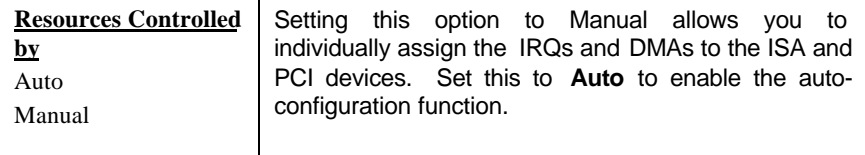

### **PNP/PCI Configuration > Reset Configuration Data**

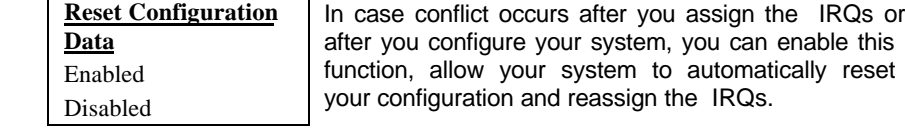

```
PNP/PCI Configuration→ IRQ3 (COM2)
PNP/PCI Configuration > IRQ4 (COM1)
PNP/PCI Configuration > IRQ5 (Network/Sound or Others)
PNP/PCI Configuration > IRQ7 (Printer or Others)
PNP/PCI Configuration→ IRQ9 (Video or Others)
PNP/PCI Configuration→ IRQ10 (SCSI or Others)
PNP/PCI Configuration→ IRQ11 (SCSI or Others)
PNP/PCI Configuration > IRQ12 (PS/2 Mouse)
PNP/PCI Configuration > IRQ14 (IDE1)
PNP/PCI Configuration→ IRQ15 (IDE2)
```
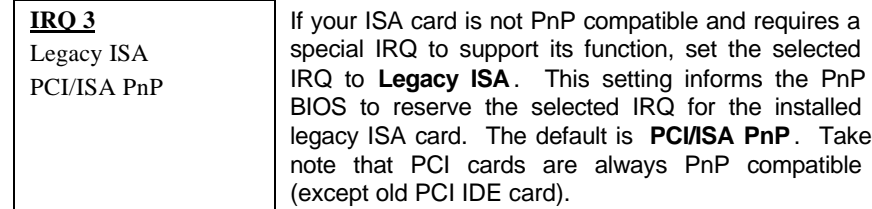

**PNP/PCI Configuration > DMA 0 PNP/PCI Configuration > DMA 1 PNP/PCI Configuration > DMA 3 PNP/PCI Configuration > DMA 5 PNP/PCI Configuration > DMA 6 PNP/PCI Configuration > DMA 7** 

**DMA 0** Legacy ISA PCI/ISA PnP If your ISA card is not PnP compatible and requires a special DMA channel to support its function, set the selected DMA channel to **Legacy ISA**. This setting informs the PnP BIOS to reserve the selected DMA channel for the installed legacy ISA card. The default is **PCI/ISA PnP**. Take note that PCI card does not require DMA channel.

### **PNP/PCI Configuration→ PCI IDE IRQ Map To**

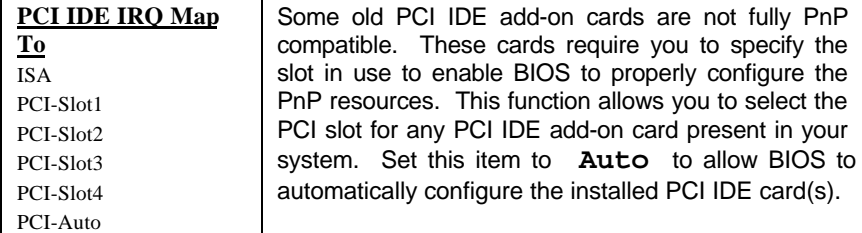

#### **PNP/PCI Configuration > Primary IDE INT# PNP/PCI Configuration > Secondary IDE INT#**

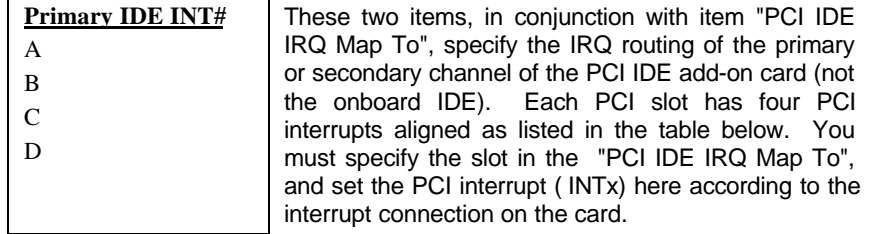

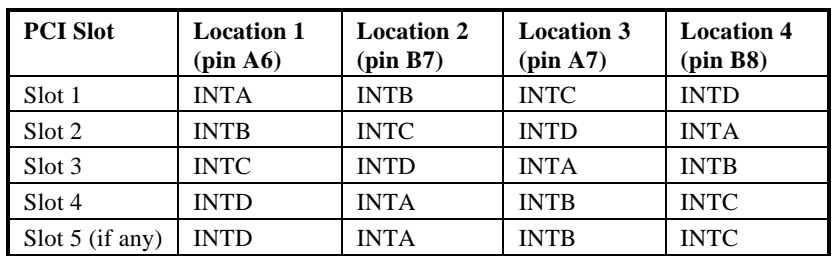

#### **PNP/PCI Configuration > Used MEM BaseAddr**

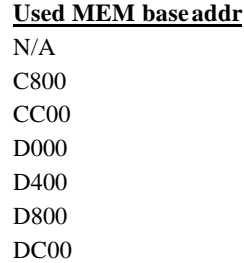

This item, in conjunction with the "Used MEM Length", lets you set a memory space for non-PnP compatible ISA card. This item specifies the memory base (start address) of the reserved memory space. The memory size is specified in the "Used MEM Length".

#### **PNP/PCI Configuration > Used MEM Length**

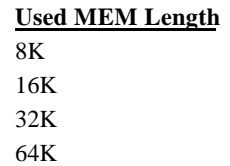

If your ISA card is not PnP compatible and requires special memory space to support its function, specify the memory size in this parameter to inform the PnP BIOS to reserve the specified memory space for installed legacy ISA card.

## **3.7 Load Setup Defaults**

The "Load Setup Defaults" option loads optimized settings for optimum system performance. Optimal settings are relatively safer than the Turbo settings. We recommend you to use the Optimal settings if your system has large memory size and fully loaded with add-on card (for example, a file server using double-sided 8MB SIMM x4 and SCSI plus Network card occupying the PCI and ISA slots).

Optimal is not the slowest setting for this mainboard. If you need to verify a unstable problem, you may manually set the parameter in the "BIOS Features Setup" and "Chipset Features Setup" to get slowest and safer setting.

## **3.8 Load Turbo Defaults**

The "Load Turbo Defaults" option gives better performance than Optimal values. However, Turbo values may not be the best setting of this mainboard but these values are qualified by the AOpen RD and QA department as the reliable settings especially if you have limited loading of add-on card and memory size (for example, a system that contains only a VGA/Sound card and two SIMMs).

To attain the best system performance, you may manually set the parameters in the "Chipset Features Setup" to get proprietary setting. Make sure that you know and understand the functions of every item in Chipset Setup menu. The performance difference of Turbo from Optimal is normally around 3% to 10%, depending on the chipset and the application.

## **3.9 Integrated Peripherals**

The following screen appears if you select the option "Integrated Peripherals" from the main menu. This option allows you to configure the I/O features.

> **ROM PCI/ISA BIOS (XXXXXXXX) INTEGRATED PERIPHERALS AWARD SOFTWARE, INC.**

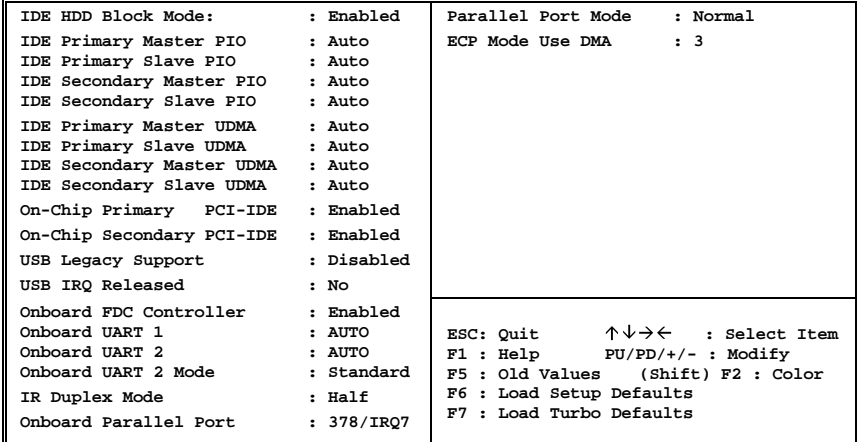

### **Integrated Peripherals → IDE HDD Block Mode**

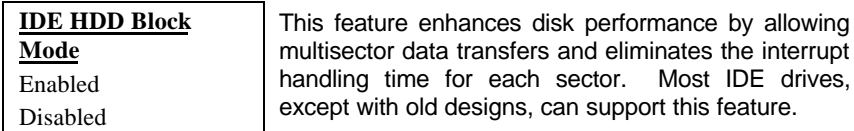

Integrated Peripherals > IDE Primary Master PIO Integrated Peripherals > IDE Primary Slave PIO Integrated Peripherals > IDE Secondary Master PIO Integrated Peripherals > IDE Secondary Slave PIO

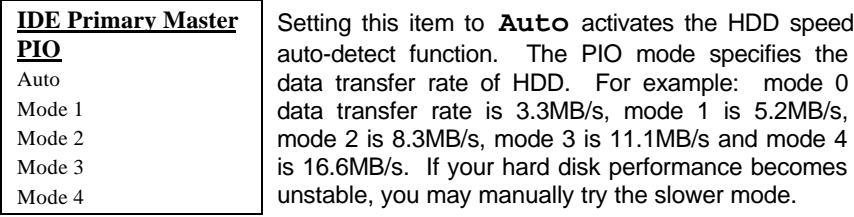

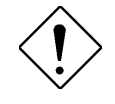

*Caution: It is recommended that you connect the first IDE device of each channel to the endmost connector of the IDE cable. Refer to section 2.3 "Connectors" for details on how to connect IDE device(s).*

### Integrated Peripherals > IDE Primary Master UDMA Integrated Peripherals > IDE Primary Slave UDMA **Integrated Peripherals→ IDE Secondary Master UDMA** Integrated Peripherals > IDE Secondary Slave UDMA

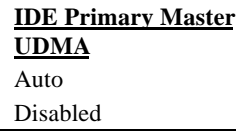

This item allows you to set the Ultra DMA/33 mode supported by the hard disk drive connected to your primary IDE connector.

#### **Integrated Peripherals → On-Chip Primary PCI IDE Integrated Peripherals → On-Chip Secondary PCI IDE**

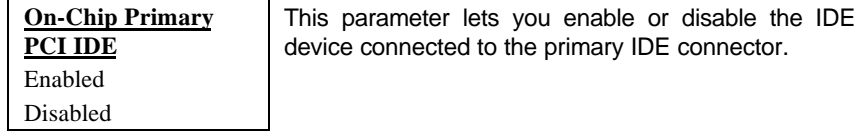

### **Integrated Peripherals USB Legacy Support**

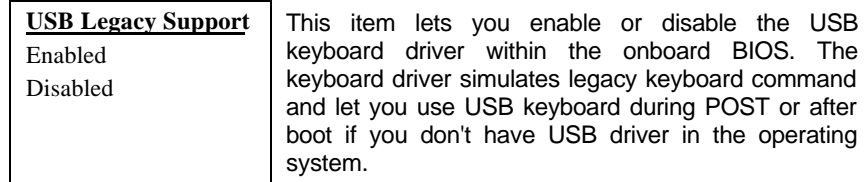

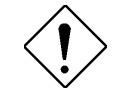

*Caution: You can not use both USB driver and USB legacy keyboard at the same time. Disable "USB Legacy Support" if you have USB driver in the operating system.*

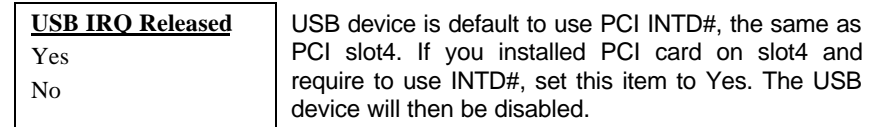

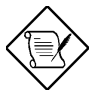

*Note: Normally, PCI VGA does not need PCI interrupt, you may put PCI VGA on slot4.*

### **Integrated Peripherals Onboard FDC Controller**

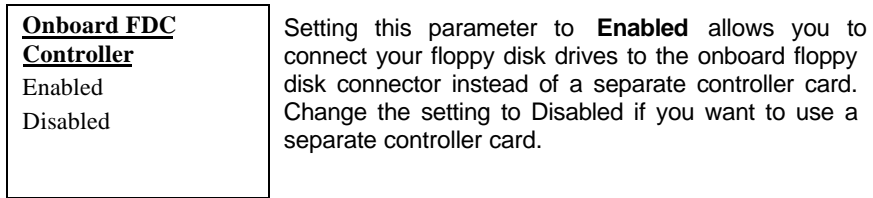

#### **Integrated Peripherals > Onboard UART 1 Integrated Peripherals > Onboard UART 2**

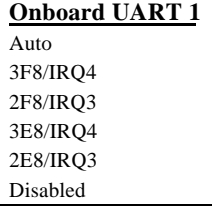

This item allow you to assign address and interrupt for the board serial port. Default is **Auto**.

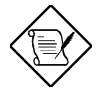

*Note: If you are using an network card, make sure that the interrupt does not conflict.*

### Integrated Peripherals > Onboard UART 2 Mode

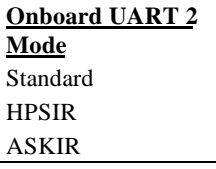

This item is configurable only if the " Onboard UART 2" is enabled. This allows you to specify the mode of serial port2. The available mode selections are:

- Standard **-** Sets serial port 2 to operate in normal mode. This is the default setting.
- HPSIR **-** Select this setting if you installed an Infrared module in your system via IrDA connector (refer to section 2.3 "Connectors"). This setting allows infrared serial communication at a maximum baud rate of 115K baud.
- ASKIR **-** Select this setting if you installed an Infrared module via IrDA connector (refer to section 2.32.3 "Connectors "). This setting allows infrared serial communication at a maximum baud rate of 19.2K baud.

### Integrated Peripherals > IR Duplex Mode

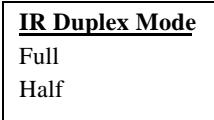

This item lets you set the duplex mode for the IR communication. Full - Allows IR communication in bidirectional mode. Half - Allows IR communication in single direction only.

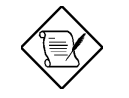

*Note: This option appears only if the IR function is activated and the Onboard UART 2 Mode parameter is NOT set to* Standard.

### **Integrated Peripherals > Onboard Parallel Port**

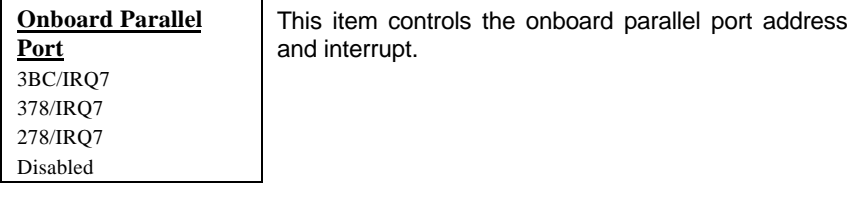

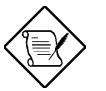

*Note: If you are using an I/O card with a parallel port, make sure that the addresses and IRQ do not conflict.*

### **Integrated Peripherals > Parallel Port Mode**

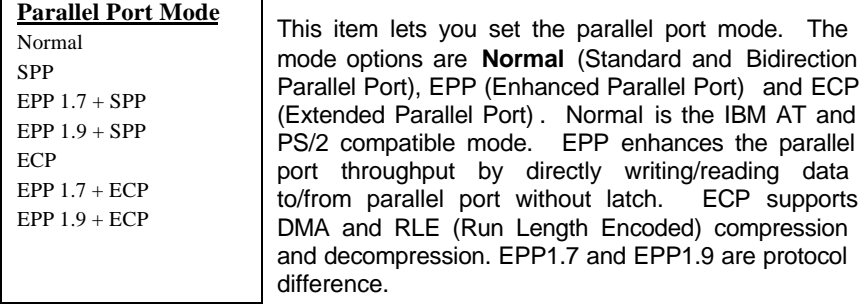

3 1

### **Integrated Peripherals ECP Mode Use DMA**

**ECP Mode Use DMA** This item lets you set the DMA channel of ECP mode.

## **3.10 Password Setting**

Password prevents unauthorized use of your computer. If you set a password, the system prompts for the correct password before boot or access to Setup.

To set a password:

- 1. At the prompt, type your password. Your password can be up to 8 alphanumeric characters. When you type the characters, they appear as asterisks on the password screen box.
- 2. After typing the password, press.
- 3. At the next prompt, re-type your password and press again to confirm the new password. After the password entry, the screen automatically reverts to the main screen.

To disable the password, press when prompted to enter the password. The screen displays a message confirming that the password has been disabled.

## **3.11 IDE HDD Auto Detection**

If your system has an IDE hard drive, you can use this function to detect its parameters and enter them into the "Standard CMOS Setup" automatically.

This routine only detects one set of parameters for your IDE hard drive. Some IDE drives can use more than one set of parameters. If your hard disk is formatted using different parameters than those detected, you have to enter the parameters manually. If the parameters listed do not match the ones used to format the disk, the information on that disk will not be accessible. If the auto-detected parameters displayed do not match those that used for your

drive, ignore them. Type N to reject the values and enter the correct ones manually from the Standard CMOS Setup screen.

## **3.12 Save & Exit Setup**

This function automatically saves all CMOS values before leaving Setup.

## **3.13 Exit without Saving**

Use this function to exit Setup without saving the CMOS value changes. Do not use this option if you want to save the new configuration.

## **3.14 NCR SCSI BIOS and Drivers**

The NCR 53C810 SCSI BIOS resides in the same flash memory chip as the system BIOS. The onboard NCR SCSI BIOS is used to support NCR 53C810 SCSI control card without BIOS code.

The NCR SCSI BIOS directly supports DOS, Windows 3.1 and OS/2. For better system performance, you may use the drivers that come with the NCR SCSI card or with your operating system. For details, refer to the installation manual of your NCR 53C810 SCSI card.

## **3.15 AWARD BIOS Flash Utility**

The AWARD Flash utility allows you to upgrade the system BIOS. To get the AWARD Flash utility and the upgrade BIOS file, contact your local distributor or visit our homepage at **http://www.aopen.com.tw** . The filename of the AWARD Flash utility is AWDFLASH.EXE. Run this program under DOS and follow the instructions on the screen. After running the program, reboot your system for the new BIOS to take effect

### **3.16 Suspend to Hard Drive**

Suspend to Hard Drive saves your current work (system status, memory and screen image) into hard disk, and then the system can be totally power off. Next time, when power is on, you can resume your original work directly from hard disk within few second without go through the Win95 booting process and run your application again. If your memory is 16MB, normally, you need to reserve at least 16MB HDD space to save your memory image. Note that you have to use VESA compatible PCI VGA (AOpen PV60/PT60), Sound Blaster compatible sound card (AOpen AW32 or MP32) for Suspend to Hard Drive to work properly. Of course, we recommend to use AOpen products for best compatibility.

To use Suspen to Hard Drive:

- 1. Go into BIOS setup, Power Management  $\rightarrow$  Suspend Mode Option, select Suspend to Drive.
- 2. Use utility ZVHDD to create a hidden file in your hard disk drive. This file is used to save your system status and memory image. Just type: C:>ZVHDD /c /file
- 3. Push suspend switch or use Win95 Suspend icon to force system goes into Suspend to Hard Drive mode and then turn system power off by power switch of your power supply.
- 4. Next time you turn on your system, it will resume to your original work automatically.

## **3.17 Modem Wake Up**

The Modem Wake Up discussed here is to wakeup from true power off (identified by fan of power supply is off), This mainboard still supports traditional green PC suspend mode but it is not discussed here.

With the help ATX soft power On/Off, it is possible to have system totally power off (The traditional suspend mode of power management function does not really turn off the system power supply), and wakeup to automatically answer a phone call such as answering machine or to send/receive fax. You may identify the true power off by checking fan of your power supply. Both external box modem and internal modem card can be used to support Modem Wake Up, but if you use external modem, you have to keep the box modem always power-on. AOpen AX5T/AX58 and internal modem card implement special circuit (patent applied) and make sure the modem card works properly

without any power. We recommend you choose AOpen modem card (F34 or MP32) for Modem Wake Up applications.

For Internal Modem Card (AOpen F34/MP32):

- 1. Go into BIOS setup, Power Management  $\rightarrow$  Modem Wake Up, select Enable.
- 2. Setup your application, put into Windows 95 StartUp or use Suspend to Hard Drive function.
- 3. Turn system power off by soft power switch.
- 4. Connect 4-pin Modem Ring-On cable from F34/MP32 RING connector to AX5T/AX58 connector WKUP.
- 5. Connect telephone line to F34/MP32. You are now ready to use Modem Ring-On.

For External Box Modem:

- 1. Go into BIOS setup, Power Management  $\rightarrow$  Modem Wake Up, select Enable.
- 2. Setup your application, put into Windows 95 StartUp or use Suspend to Hard Drive function.
- 3. Turn system power off by soft power switch.
- 4. Connect RS232 cable of external box Modem to COM1 or COM2.
- 4. Connect telephone line to external box Modem. Turn on Modem power (you must keep Modem power always on). You are now ready to use Modem Ring